เอกสารคู่มือการปฏิบัติงาน ระบบพัสดุ (การสร้างผู้ขาย)

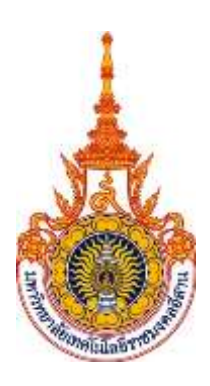

มหาวิทยาลัยเทคโนโลยีราชมงคลอีสาน

จัดท าโดย ิบริษัท เอ็ม ซี อาร์ คอนซัลติ้ง จำกัด

กันยายน 2558

# สารบัญ

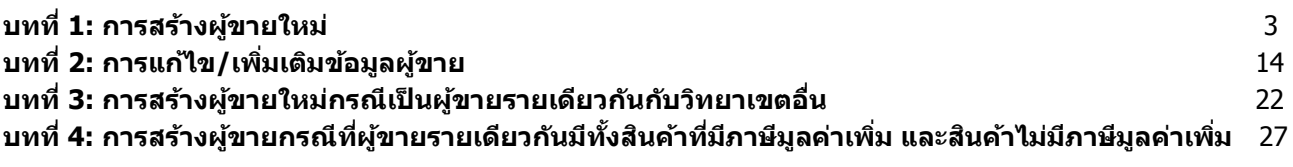

# **บทที่ 1 : การสร้างผู้ขายใหม่ (Supplier)**

การสร้างข้อมูล Supplier แบ่งออกเป็น 2 ระดับ คือ Supplier Header และ Supplier Site ข้อมูลที่สร้างในระดับ Supplier Header จะเป็นค่า default ของ Supplier Site โดยระบบ Oracle Payables จะใช้ข้อมูลของ Supplier Site เป็นค่า default เวลาทำรายการในระบบ และถ้ามีการเปลี่ยนแปลงข้อมูลของ Supplier Site ระบบจะไม่เปลี่ยนแปลง ข้อมูลย้อนหลังสำหรับรายการที่ได้ทำไปแล้ว

#### **1.1 Navigator ข้อมูลผู้ขาย Entry**

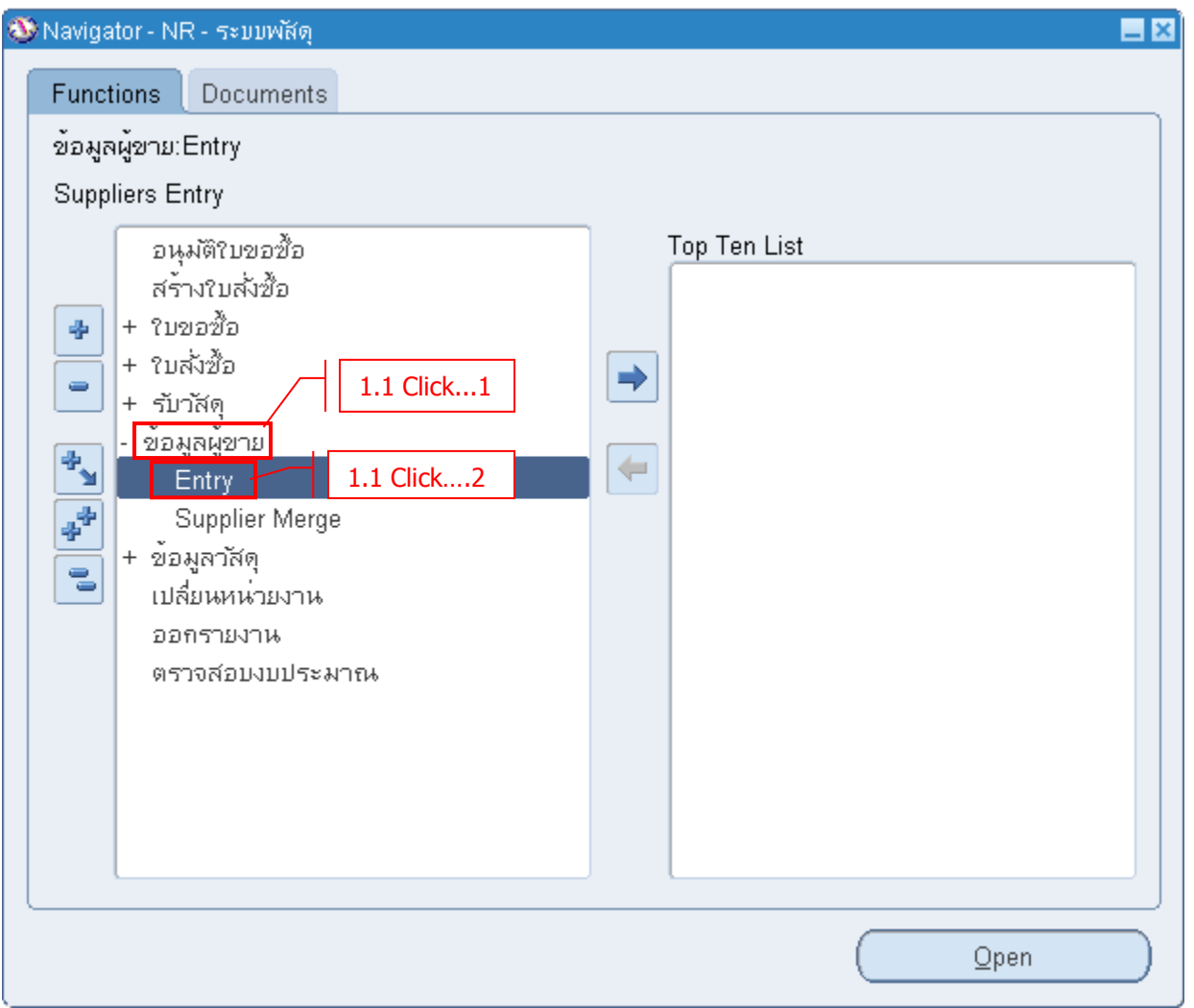

#### **1.2 ตรวจสอบข้อมูลผู้ขายในระบบ**

ึก่อนสร้างข้อมูลผู้ขายใหม่ ให้ทำการตรวจสอบข้อมูลในระบบก่อนว่ามีผู้ขายรายนั้นอยู่ในระบบแล้วหรือไม่ โดย ตรวจสอบจากเลขประจ าตวัผเู้สยีภาษี

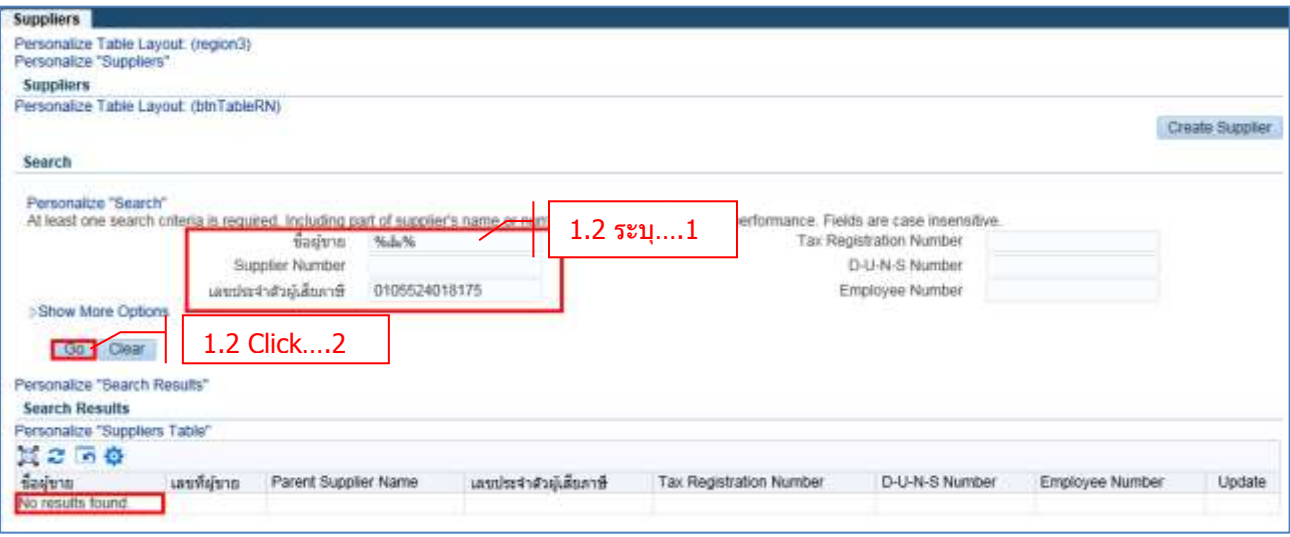

- **- ชอื่ ผูข้ าย** ระบุ ชอื่ ผขู้ าย หรอื
- **- เลขประจ าตวัผูเ้สยีภาษี** ระบุ หมายเลขประจ าตวัผเู้สยีภาษี
- **Click → Go** เพื่อทำการค้นหาและตรวจสอบ

ถ ้าระบบขึ้นว่า " No results found" แสดงว่ายังไม่มีผู้ขายนี้ในระบบ

#### **1.3 Create Supplier (สร้างผู้ขายใหม่)**

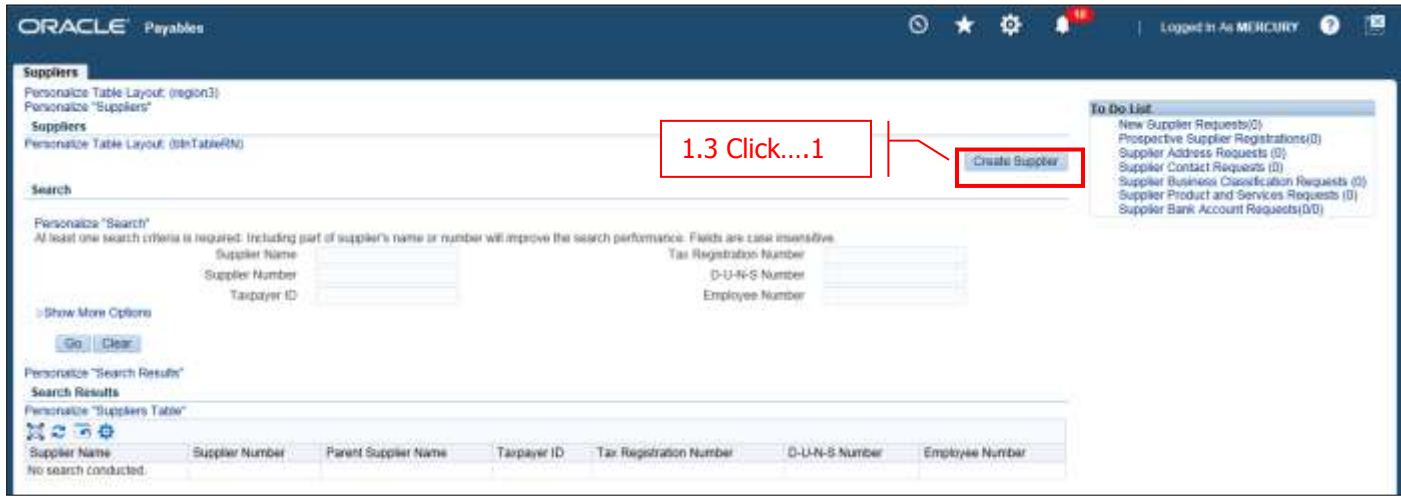

**- Click Create Supplier**

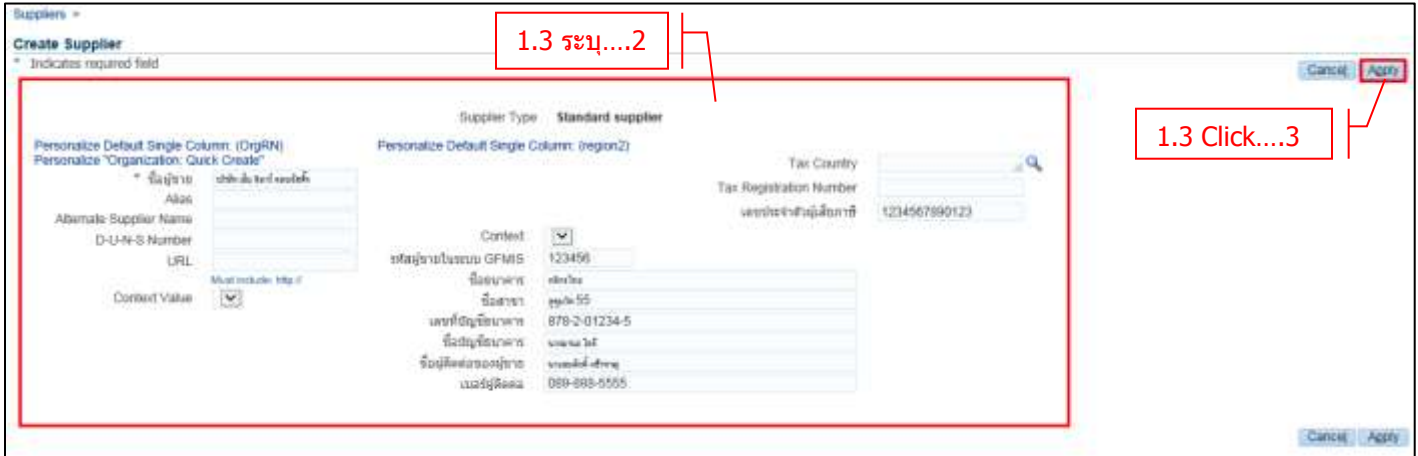

- **ชอื่ ผูข้ าย** ระบชุ อื่ ผู้ขาย
	-
- **เลขประจำตัวผู้เสียภาษี** ระบุเลขประจำตัวผู้เสียภาษี
- **รหัสผู้ขายในระบบ GFMIS** ระบุรหัสผู้ขายในระบบ GFMIS
- **ชอื่ ธนาคาร** ระบชุ อื่ ชอื่ ธนาคารของผขู้ าย
- **ชอื่ สาขา** ระบุสาขาของธนาคาร
- **เลขทบี่ ญั ชธนาคาร ี** ระบเุ ลขทบี่ ญั ชธนาคาร ี
- **ชื่อบัญชีธนาคาร** ระบุชื่อบัญชี
- **ชอื่ ผูต้ ดิ ตอ่ ของผู้ขาย** ระบชุ อื่ ผตู้ ดิ ตอ่ ของผู้ขาย
- **เบอร์ผู้ติดต่อ** ระบเุ บอรโ์ ทรศพั ทข์ องผตู้ ดิ ตอ่
- $-$  **Click**  $\rightarrow$  **Apply**

หน้าที่ 5

**1.4 Fill in Supplier Detail – Address Book (ที่อยู่ของผู้ขาย)**

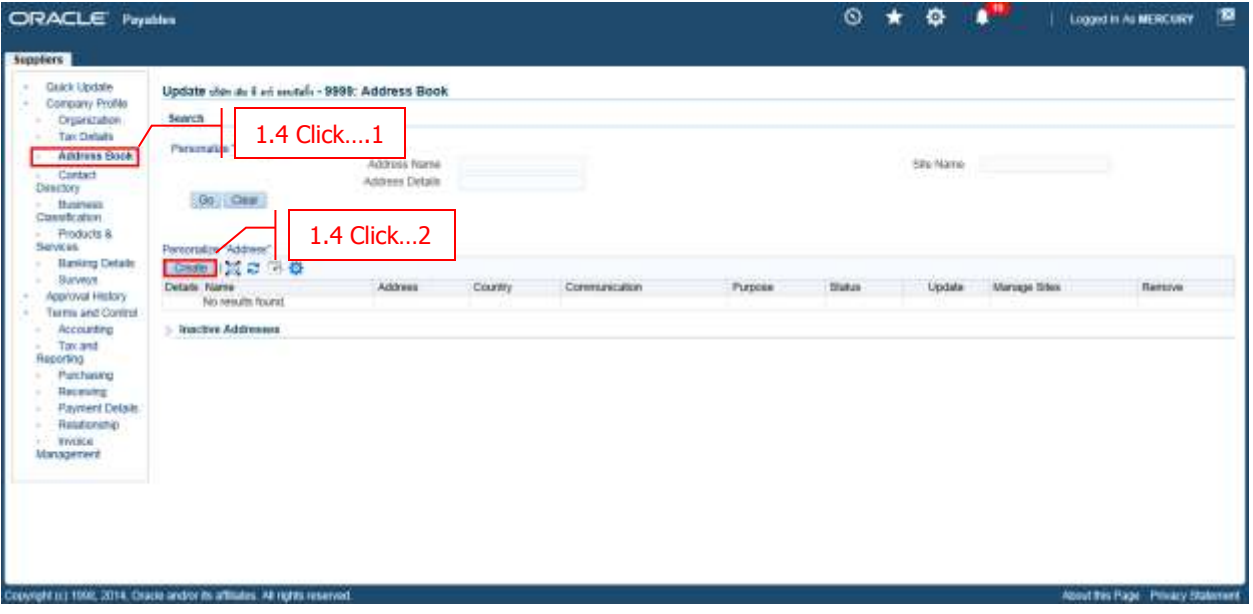

- **Click Address Book**
- $-$  **Click**  $\rightarrow$  **Create**

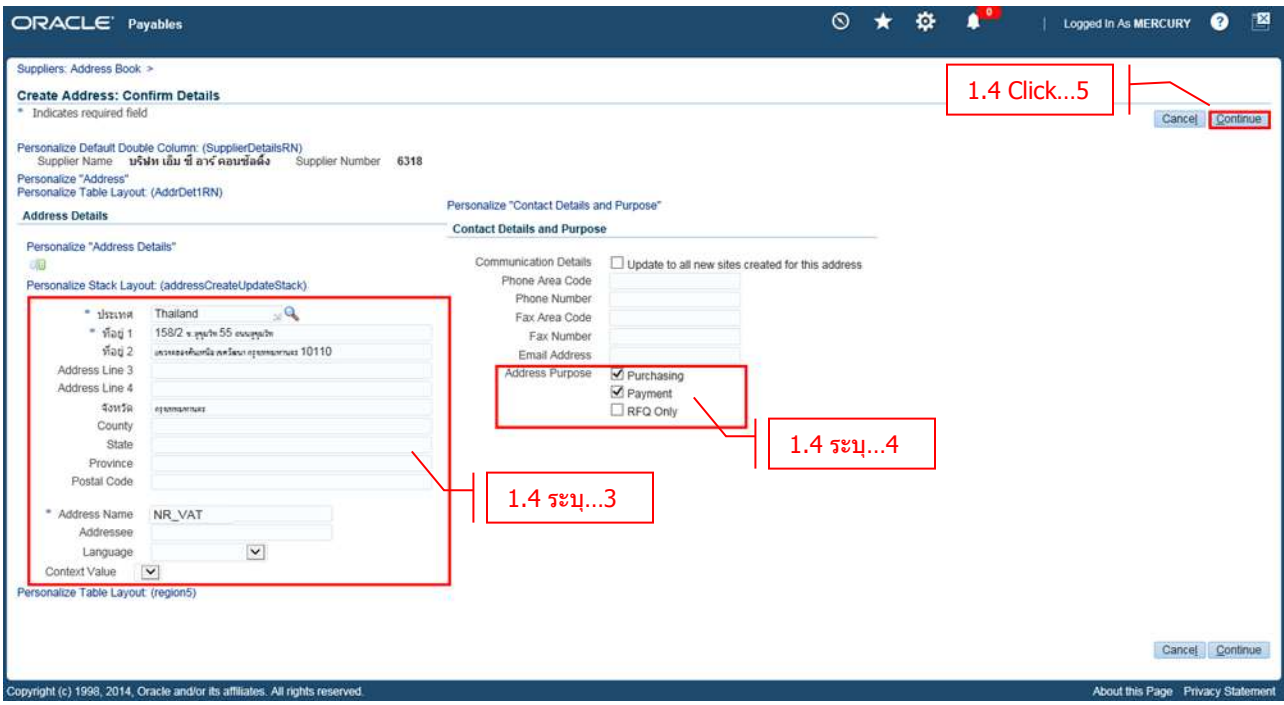

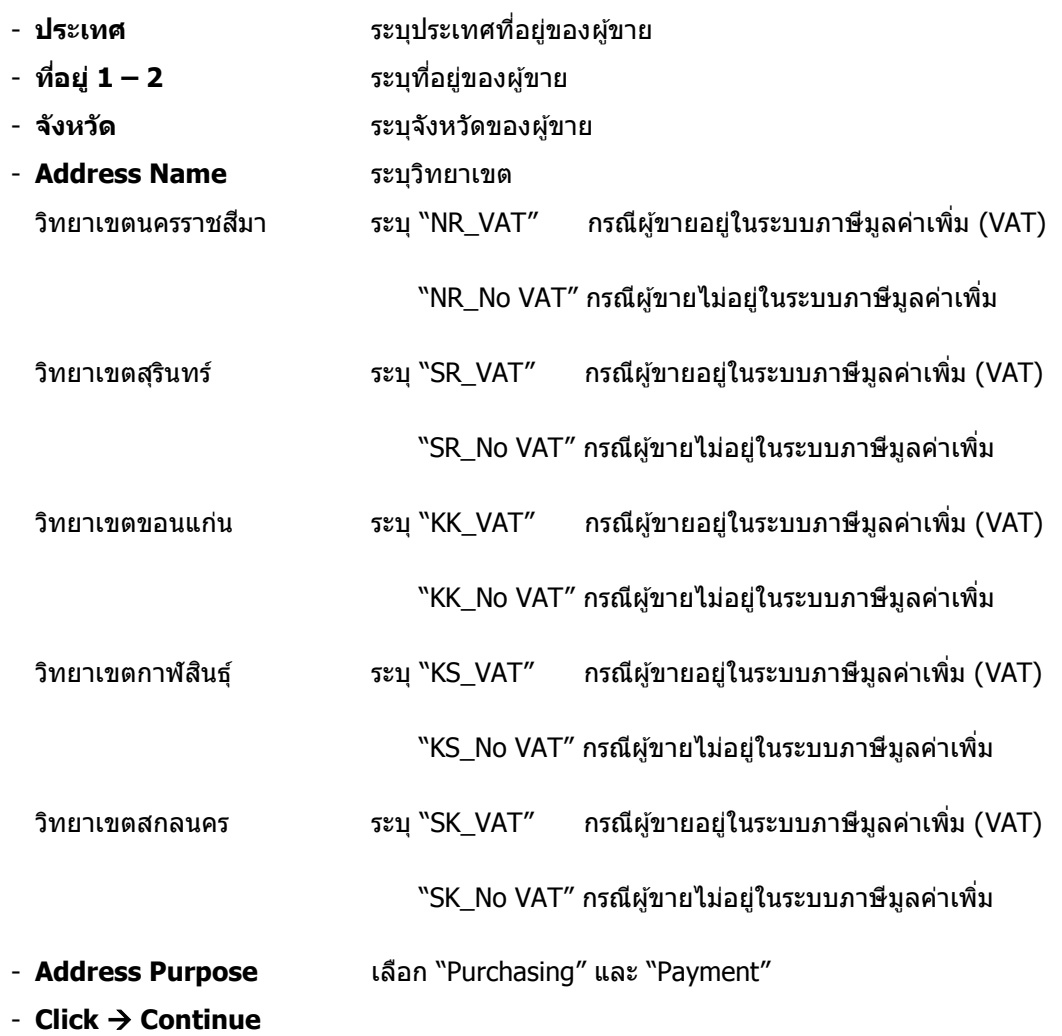

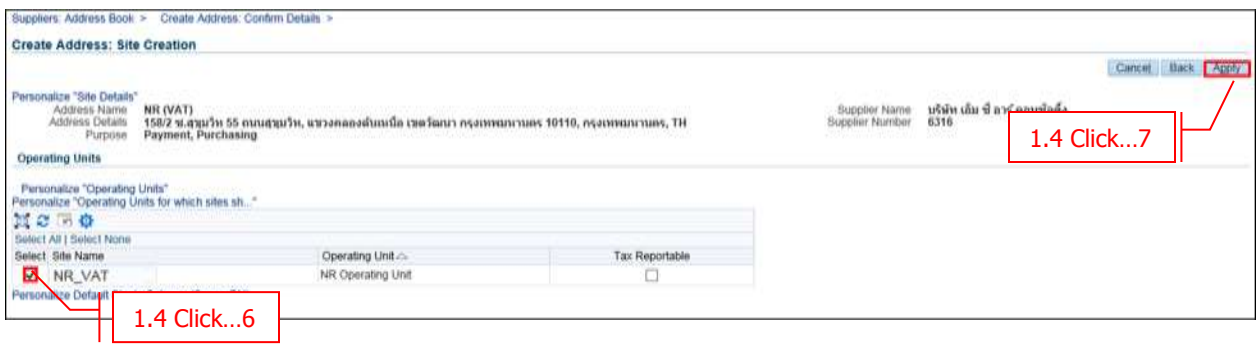

- **Check Box** ตำแหน่ง Select Supplier Site Name

- **Click Apply**

#### **1.5 Fill in Supplier Detail – Tax Details (ข้อมูลภาษีหัก ณ ที่จ่าย)**

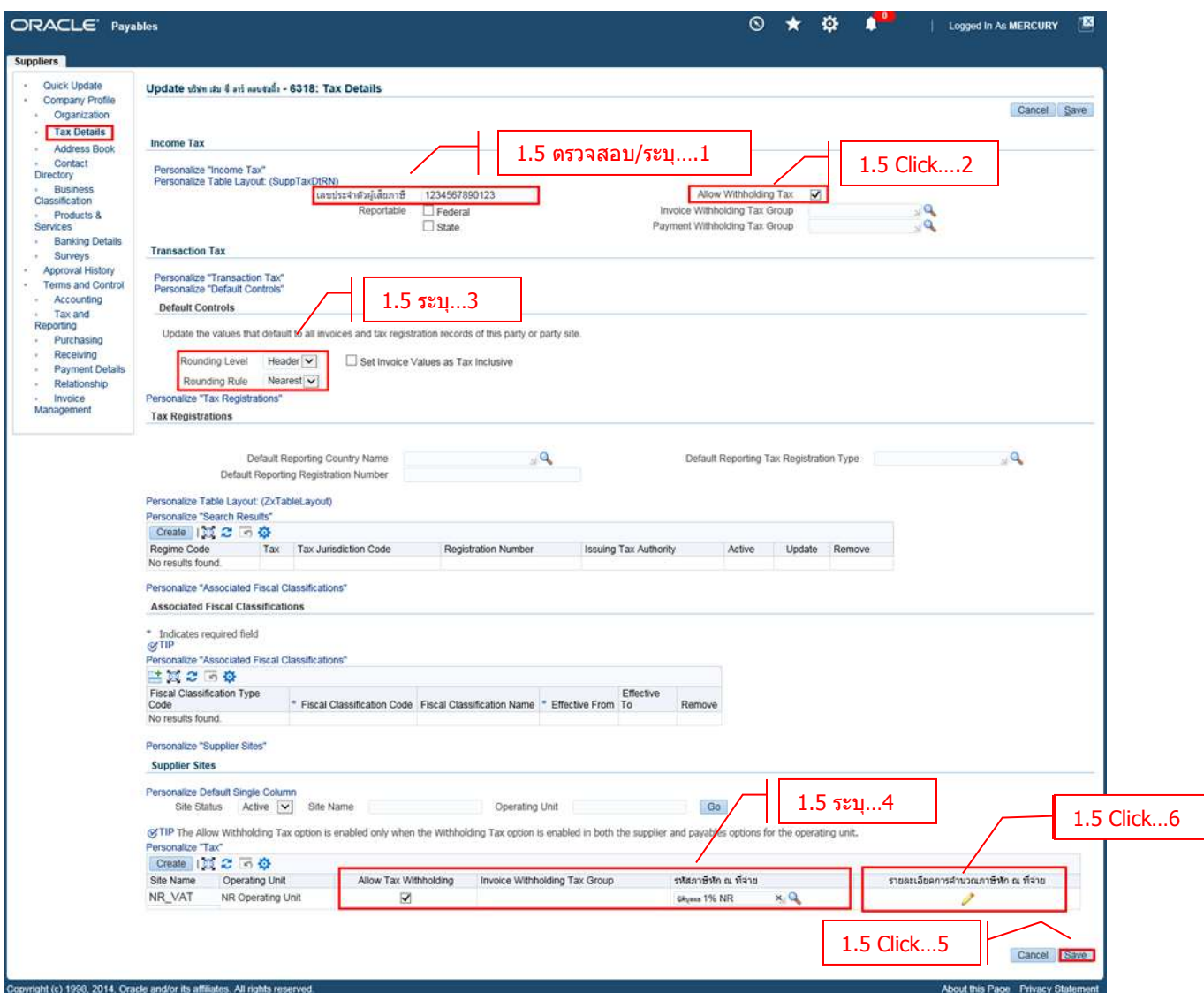

- **Click Tax Details**
- 
- 
- **Rounding Level** เลือก Header
- **Rounding Rule** เลือก Nearest
- 
- 
- **เลขประจ าตวัผูเ้สยีภาษี** ระบเุ ลขประจ าตัวผเู้สยีภาษีในกรณีทไี่ มไ่ ดร้ะบใุ นขนั้ ตอนที่ 1.2
- - **Allow Withholding Tax** ที่ระดับ Header เมื่อผู้ขายมีการคิดภาษีหัก ณ ที่จ่าย
	-
	-
- - **Allow Tax Withholding** ที่ระดับ Site เมื่อผู้ขายมีการคิดภาษีหัก ณ ที่จ่าย
- **รหัสภาษีหัก ณ ที่จ่าย** ระบุรหัสภาษีหัก ณ ที่จ่ายในกรณีที่ต ้องการ
	- Default ภาษีหัก ณ ที่จ่ายอัตโนมัติเมื่อสร้าง Invoice

- **Click Save**
- **Click → รายละเอียดการคำนวณภาษีหัก ณ ที่จ่าย**

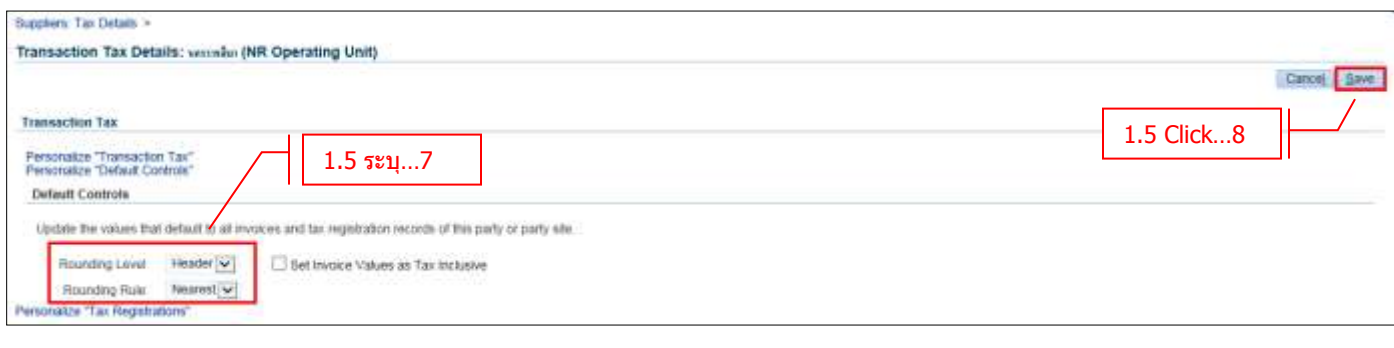

- **Rounding Level** เลือก Header
	-
- **Rounding Rule** เลือก Nearest
	-

- **Click Save**

#### **1.6 Fill in Supplier Detail – Tax and Reporting (ข้อมูลภาษีมูลค่าเพิ่ม-VAT)**

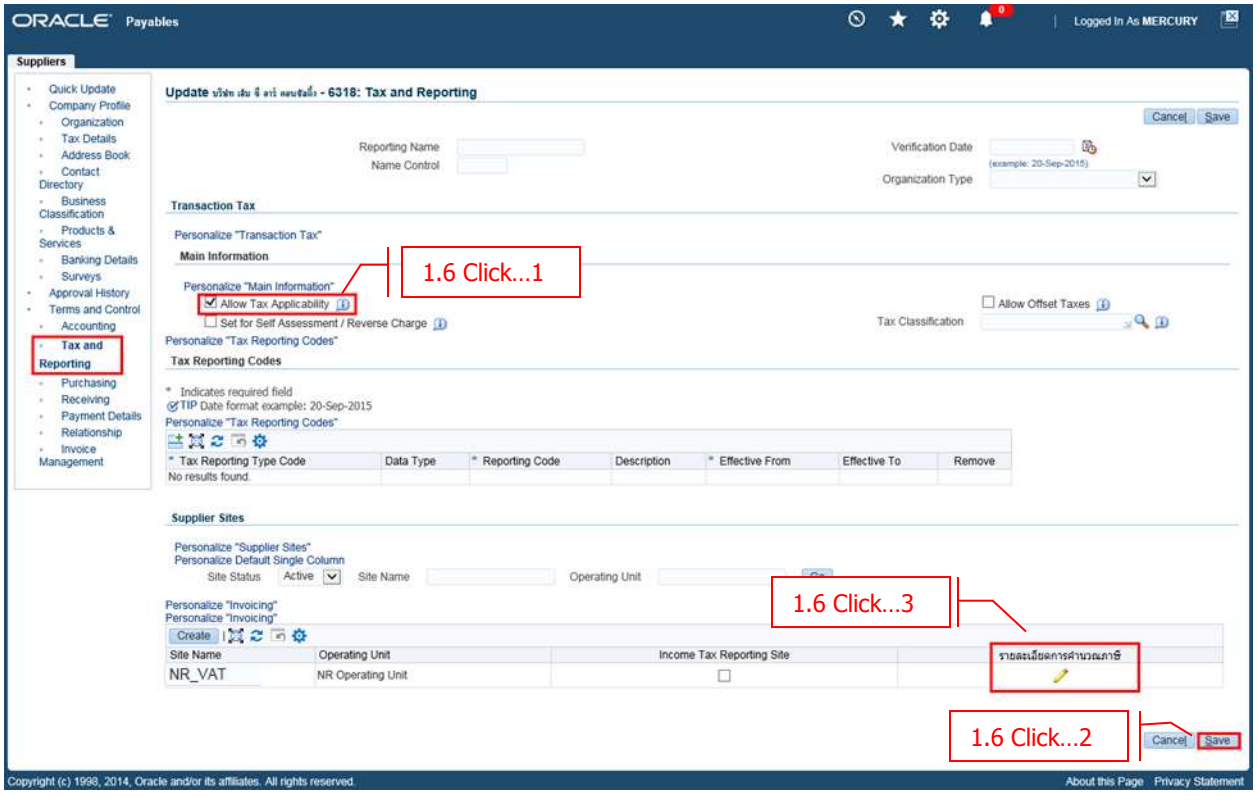

- **Click Tax and Reporting**
- <sup>-</sup> ► Allow Tax Applicability เพื่อให้ผู้ขายสามารถคำนวณ Tax
- **Click Save**
- **Click รายละเอียดการค านวณภาษี**

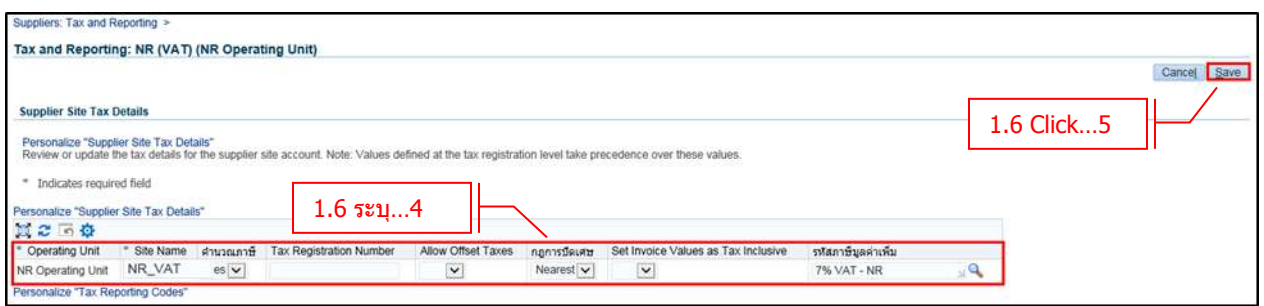

- **ค านวณภาษี** เลือก Yes กรณีมี VAT เลือก No กรณีไม่มี VAT - **กฎการปัดเศษ** เลือก Nearest - **รหัสภาษีมูลค่าเพิ่ม** ระบุ ในกรณีที่ต ้องการ Default รหัสภาษีอัตโนมัติเมื่อสร้าง Invoice ็ไม่ต้องระบุ กรณีไม่มีการคำนวณภาษี
	- **Click Save**

#### **1.7 Fill in Supplier Detail – Payment Details**

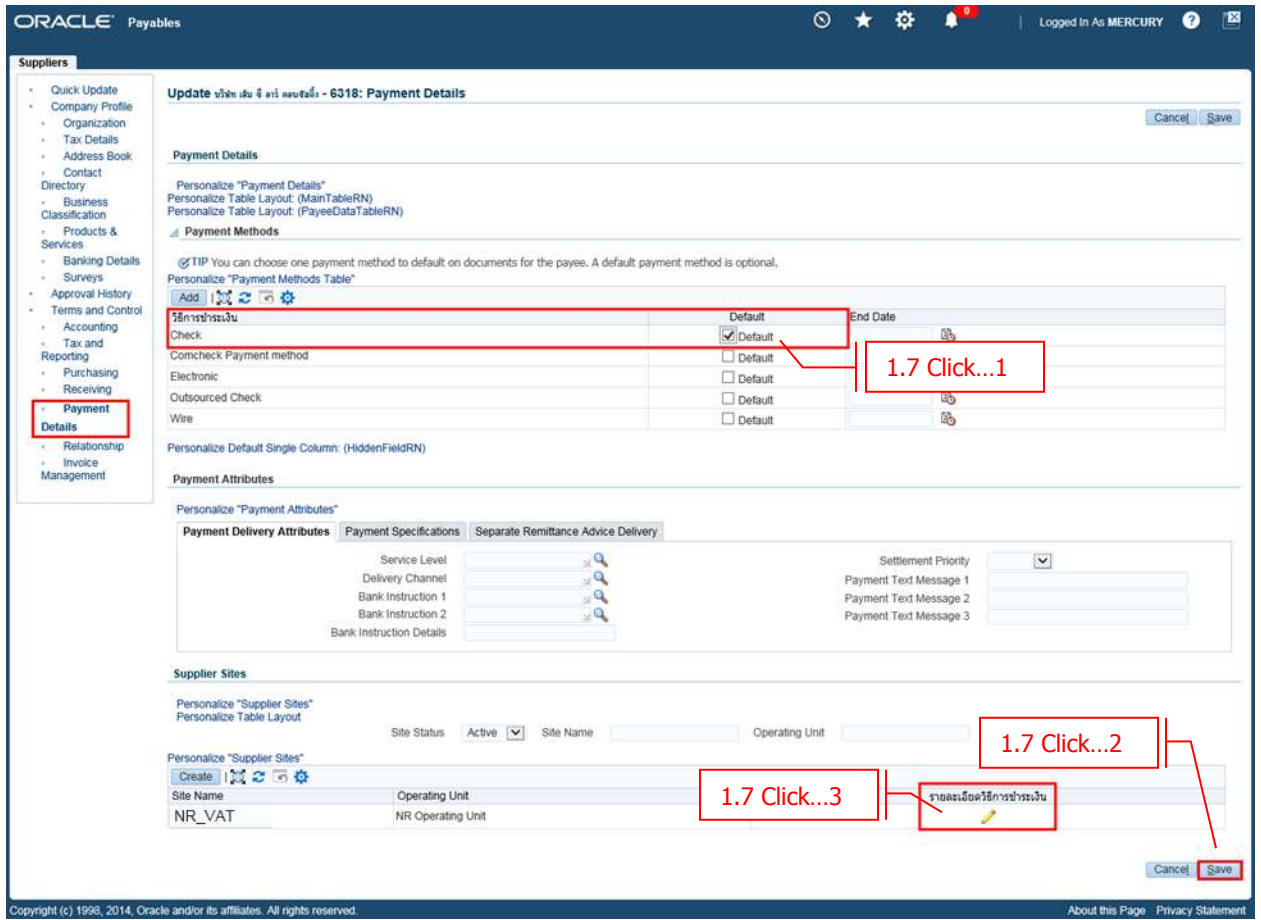

- **Click Payment Details**
- $\blacksquare$  Check เพื่อกำหนด **Default** วิธีการชำระเงิน ให้กับผู้ขาย
- **Click Save**
- **Click รายละเอยี ดวธิกี ารช าระเงนิ**

#### **Payment Detail – ระดับ Site**

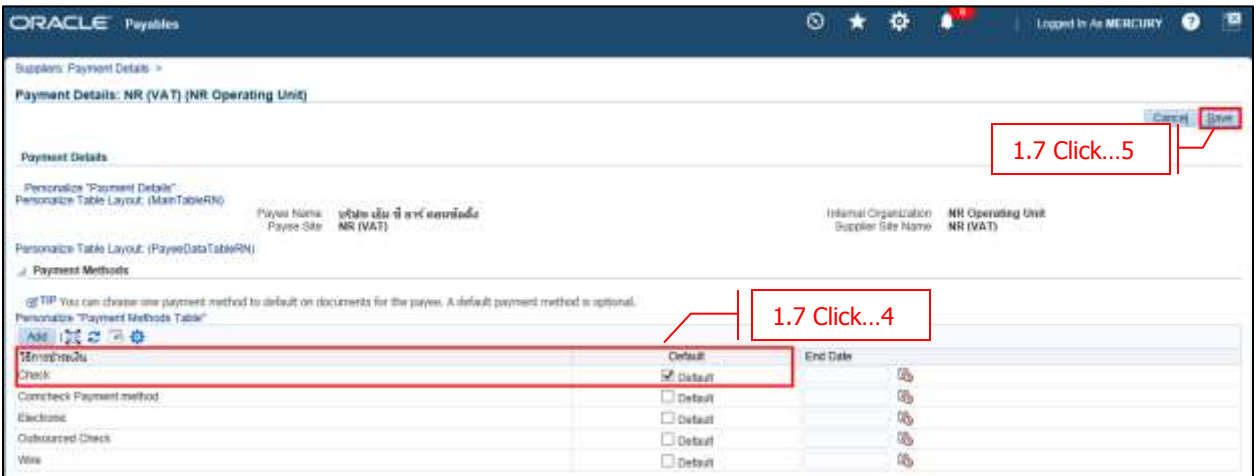

- $\overline{\phantom{a}}$  Check เพื่อกำหนด Default วิธีการชำระเงิน ให้กับผู้ขาย
- **- Click Save**

### **บทที่ 2 : การแก้ไข/เพิ่มเติมข้อมูลผู้ขาย (Supplier)**

### **การแกไ้ขขอ้ มูลผูข้ ายในบทนแี้ บง่ ออกเป็น 6 หวัขอ้ ดงัตอ่ ไปนี้**

่ 2.1 การแก้ไขข้อมูลชื่อ เลขประจำตัวผู้เสียภาษี ข้อมูลธนาคาร

- 2.2 การแก้ไขข้อมู<sup>่</sup>ลที่อยู่ของผู้ขาย (Address)
- 2.3 การแก้ไขข้อมู<sup>้</sup>ลภาษีหัก ณ<sup>ี</sup> ที่จ่าย (Withholding tax)
- 2.4 การแก้ไขข้อมูลภาษีมูลค่าเพิ่ม (VAT)
- 2.5 การแก้ไขข้อมูลการจ่ายเงิน (Payment Detail)
- 2.6 การแก่ไขข้อมูลรหัสบัญชี (Accounting)

#### **2.1 การแกไ้ขขอ้ มูลชอื่ เลขประจ าตวัผูเ้สยีภาษี**

### **Navigator ข้อมูลผู้ขาย Entry**

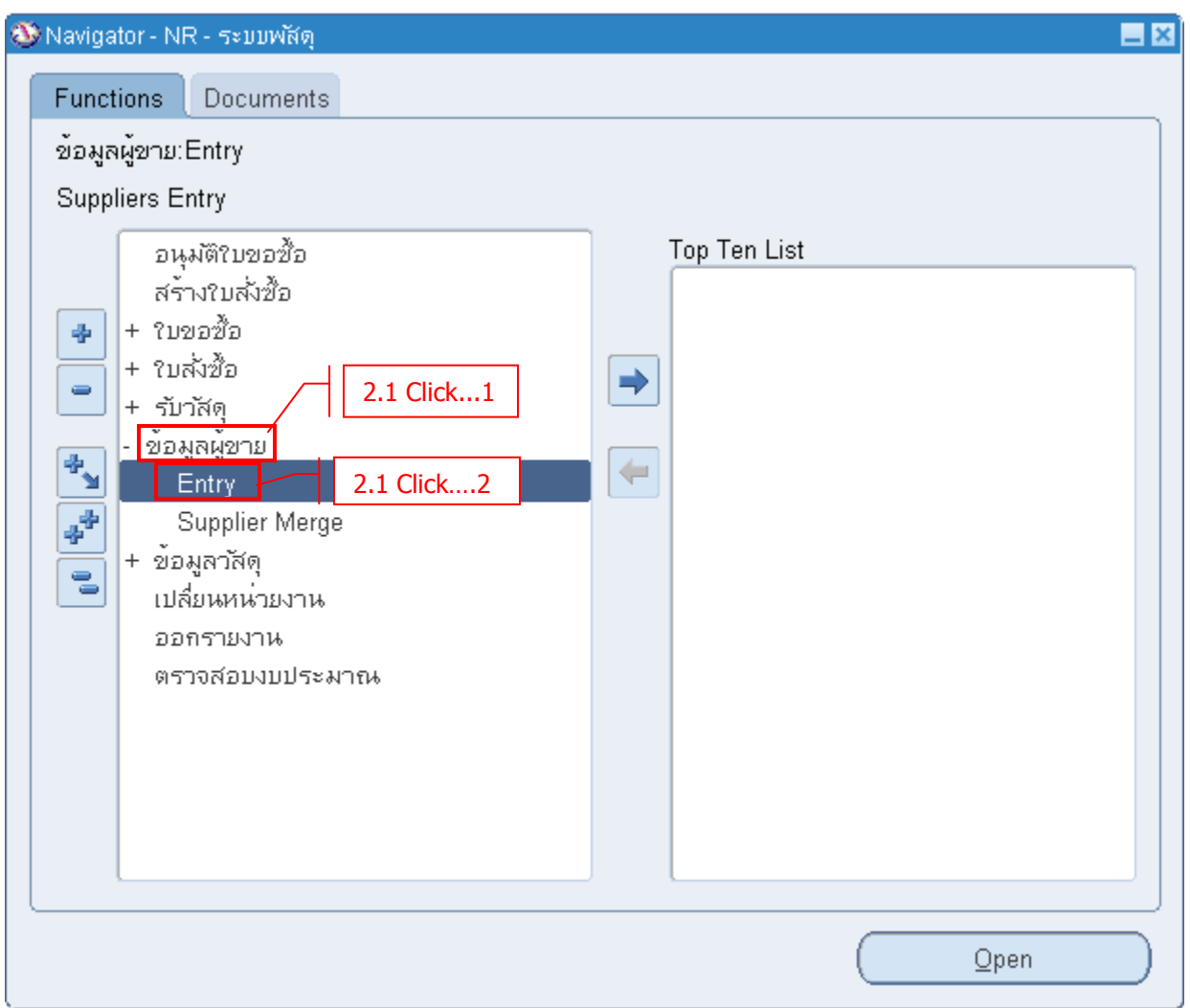

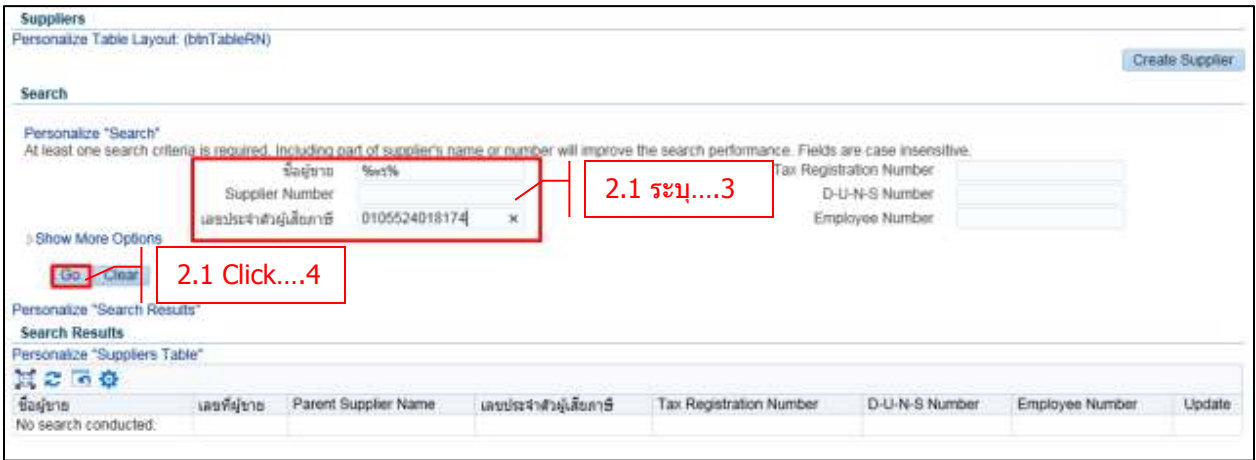

- **- ชอื่ ผูข้ าย** ระบุ ชอื่ ผขู้ ายที่ต ้องการจะแก ้ไข หรือ
- **เลขประจำตัวผู้เสียภาษี** ระบุ $\boldsymbol{\mathrm{w}}$ มายเลขประจำตัวผู้เสียภาษี
- **Click → Go** เพื่อทำการค*ั*นหา

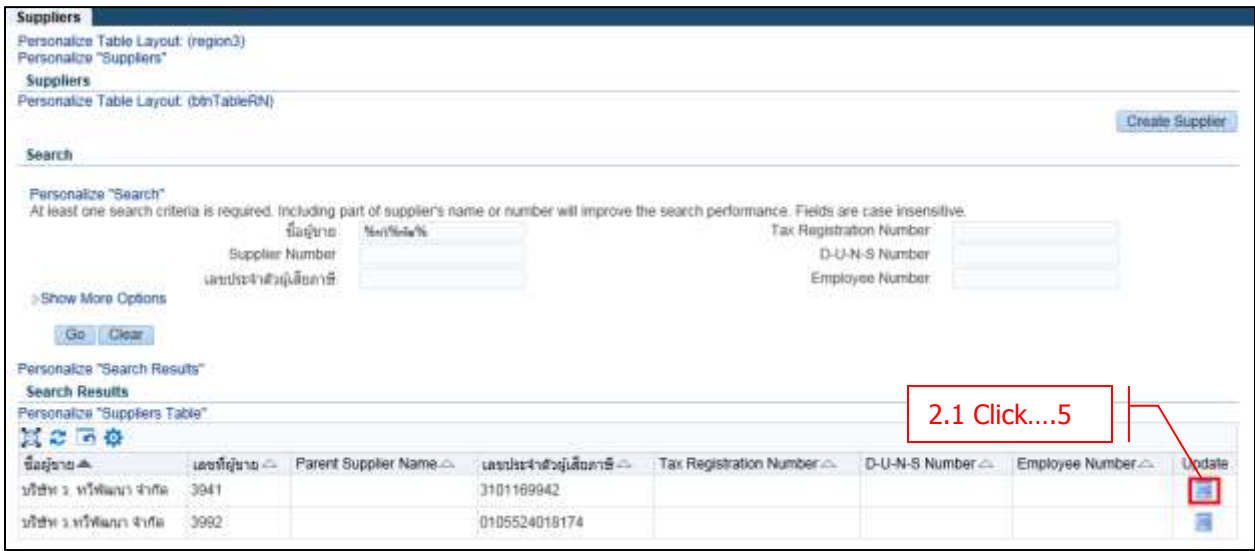

**- Click → Update** ที่ผู้ขายรายที่ต้องการแก้ไขข้อมูล

#### **Tab Organization – ข้อมูลทั่วไปของผู้ขาย**

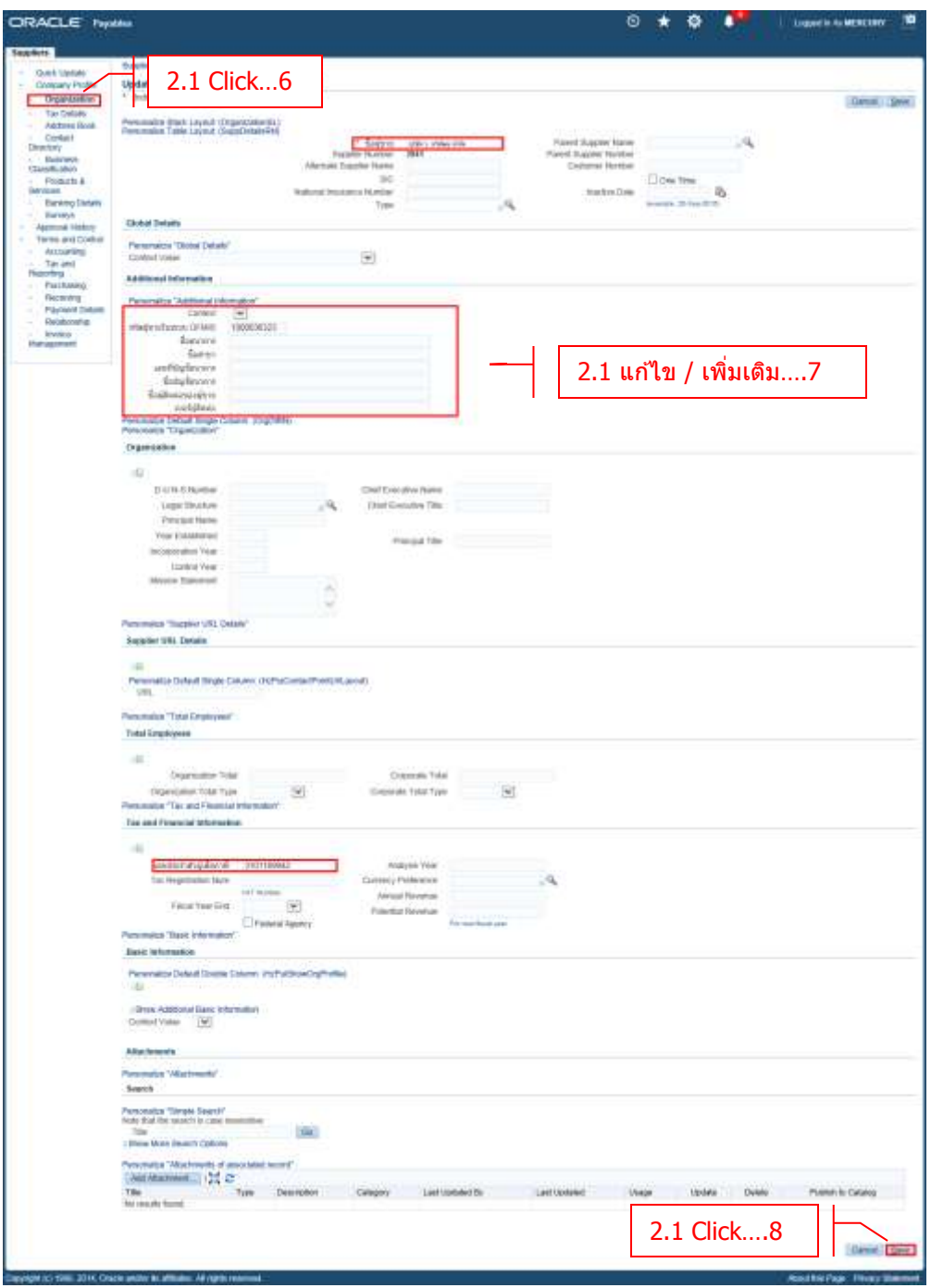

- **- Click Organization**
- 

**- ชอื่ ผูข้ าย** แกไ้ขชอื่ ผขู้ าย

- **Additional Information แก้ไข/เพิ่มเติม ข้อมูลเช่นรหัสผู้ขาย ข้อมูลธนาคาร**
- **- เลขประจ าตวัผูเ้สยีภาษี** แกไ้ขหมายเลขประจ าตัวผเู้สยีภาษี
- **- Click Save** เมื่อแก ้ไขข ้อมูลเสร็จเรียบร้อย

## **2.2 การแก้ไขข้อมูลที่อยู่ของผู้ขาย (Address)**

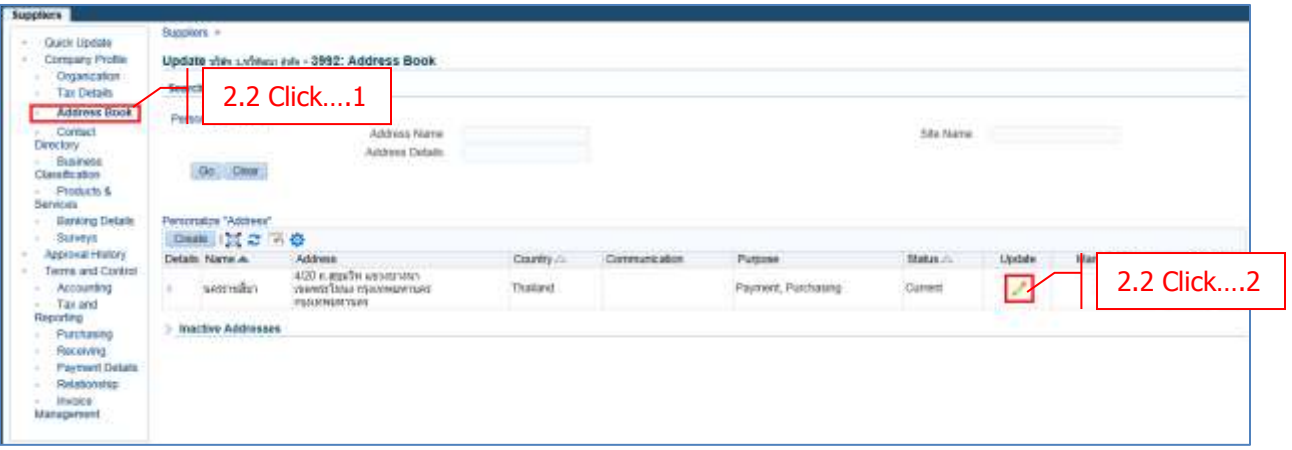

- **- Click Address Book**
- **- Click Update**

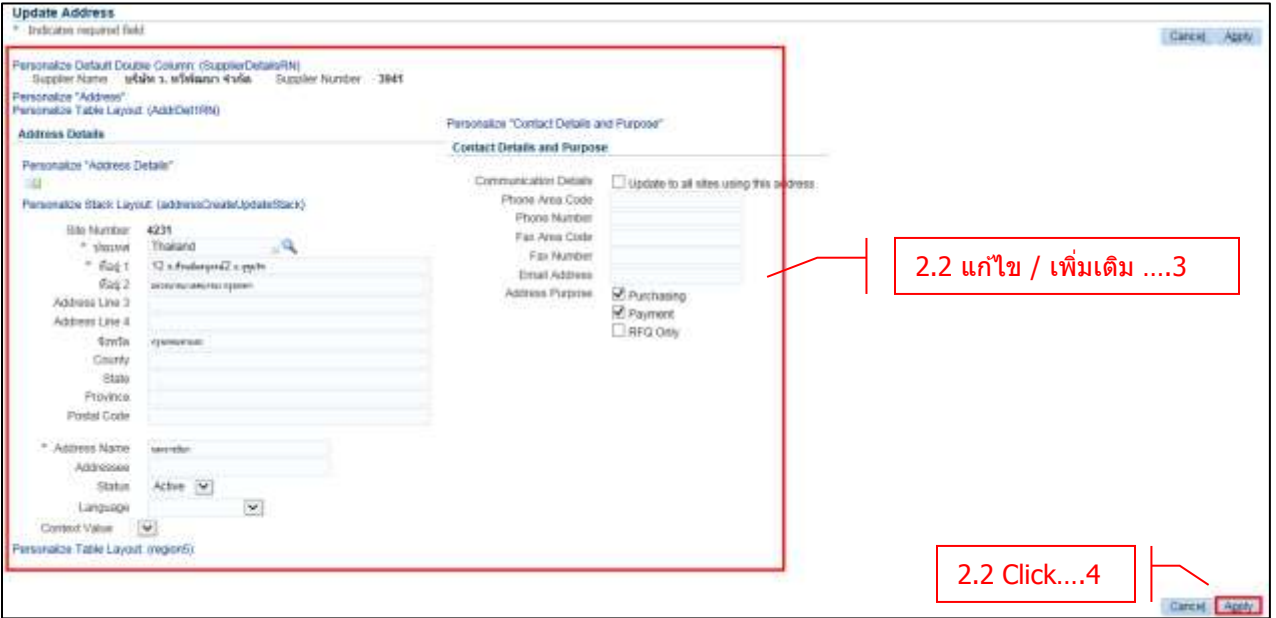

- **-** แก ้ไข / เพิ่มเติมข ้อมูลที่อยู่
- **Click → Apply** เมื่อแก้ไขข้อมูลเสร็จเรียบร้อย

### **2.3 การข้อมูลภาษีหัก ณ ที่จ่าย (Withholding tax)**

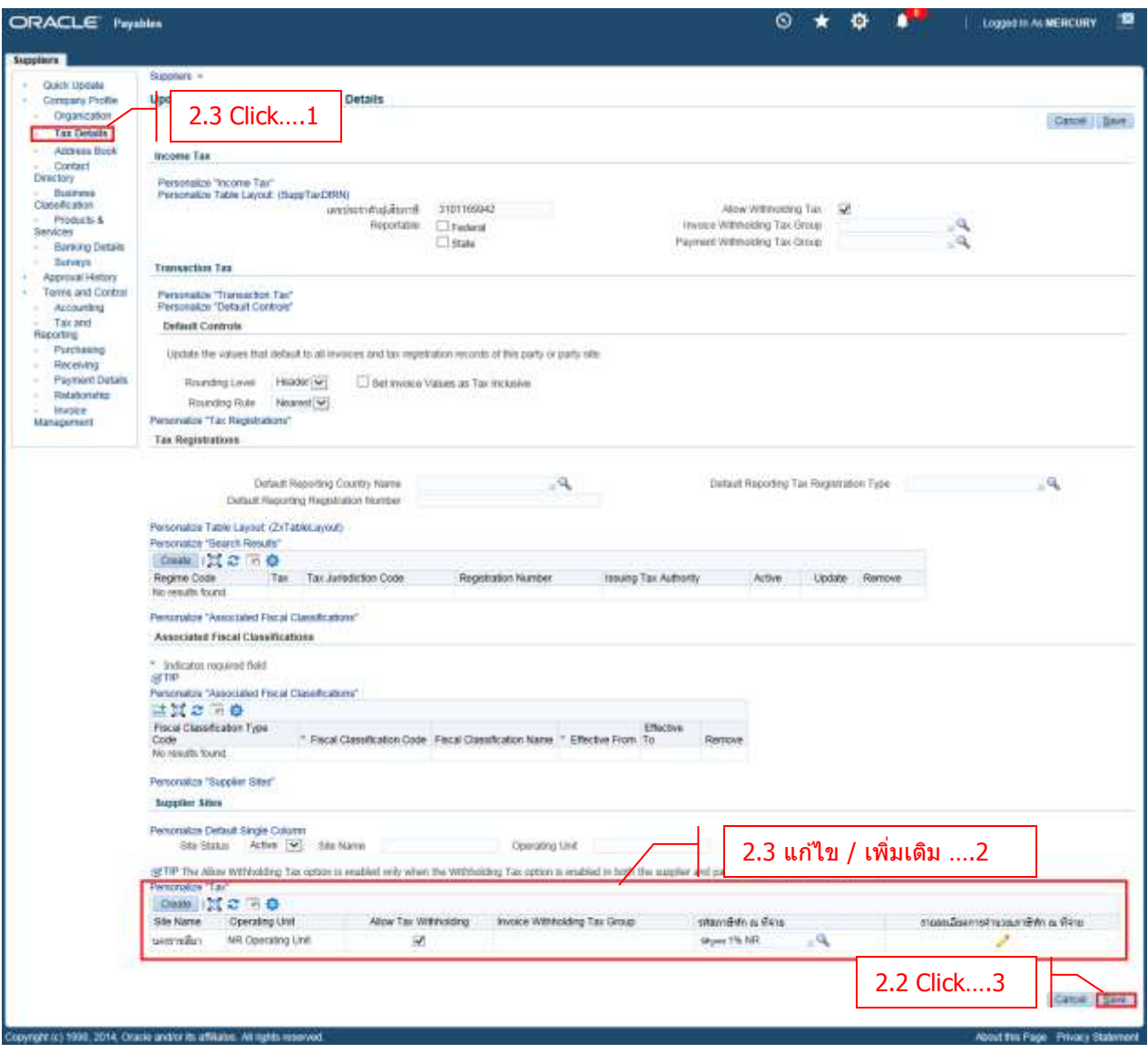

- **- Click Tax Details**
- **-** แก ้ไข / เพิ่มเติมข ้อมูลภาษีหัก ณ ที่จ่าย
- **Click → Save** เมื่อแก้ไขข้อมูลเสร็จเรียบร้อย

#### **2.4 การแก้ไขข้อมูลภาษีมูลค่าเพิ่ม (VAT)**

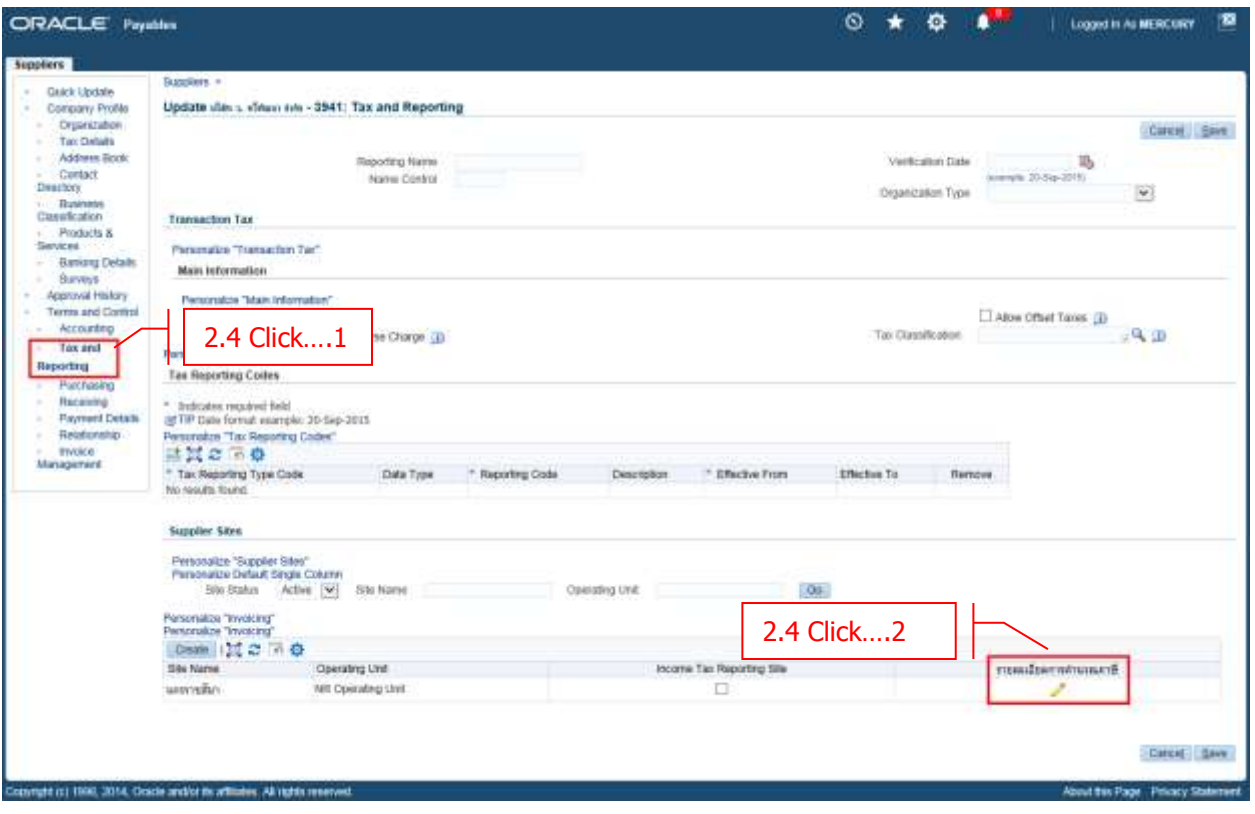

- **- Click Tax and Reporting**
- **- Click → รายละเอียดการคำนวณภาษี**

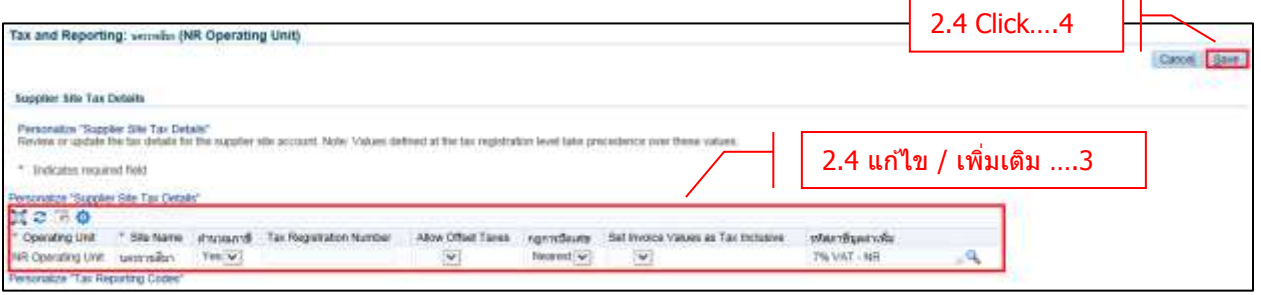

- **-** แก ้ไข / เพิ่มเติมข ้อมูลภาษี
- **- Click Save** เมื่อแก ้ไขข ้อมูลเสร็จเรียบร้อย

**Contract Contract Contract** 

**2.5 การแก้ไขข้อมูลการจ่ายเงิน (Payment Details)**

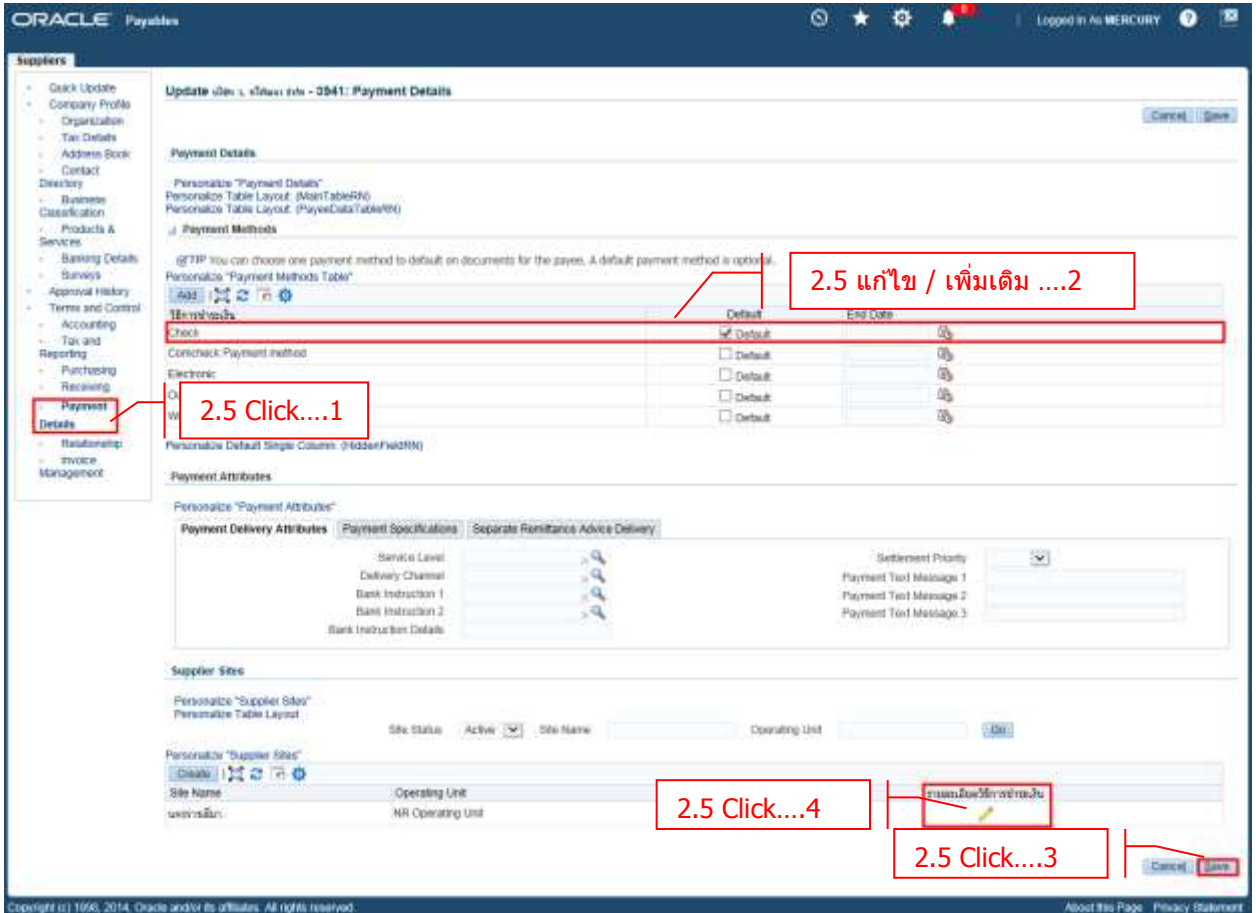

- **- Click Payment Details**
- **-** แก ้ไข / เพิ่มเติมข ้อมูลการจ่ายเงิน
- **-**  $\text{Click} \rightarrow \text{Save}$
- **- Click รายละเอยี ดวธิกี ารช าระเงนิ**

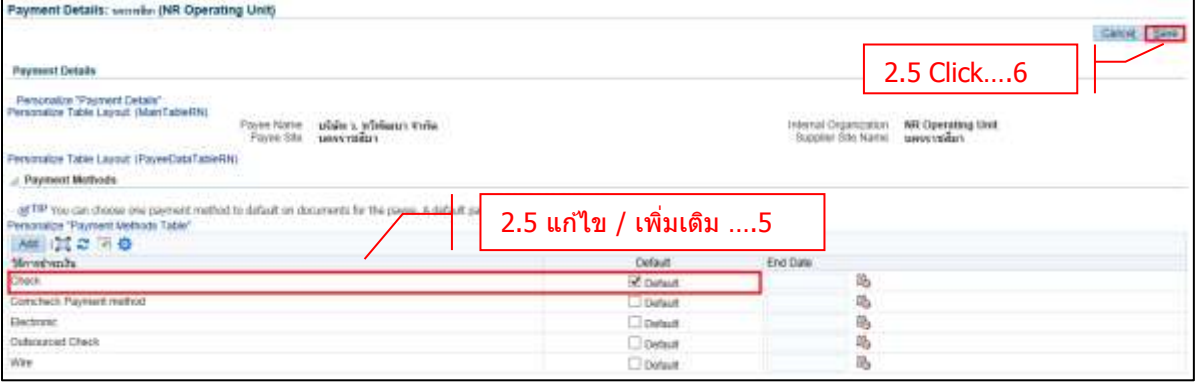

- **-** แก ้ไข / เพิ่มเติมข ้อมูลการจ่ายเงิน
- **- Click Save** เมื่อแก ้ไขข ้อมูลเสร็จเรียบร้อย

#### **2.6 การแก้ไขข้อมูลทางบญั ชี(Accounting)**

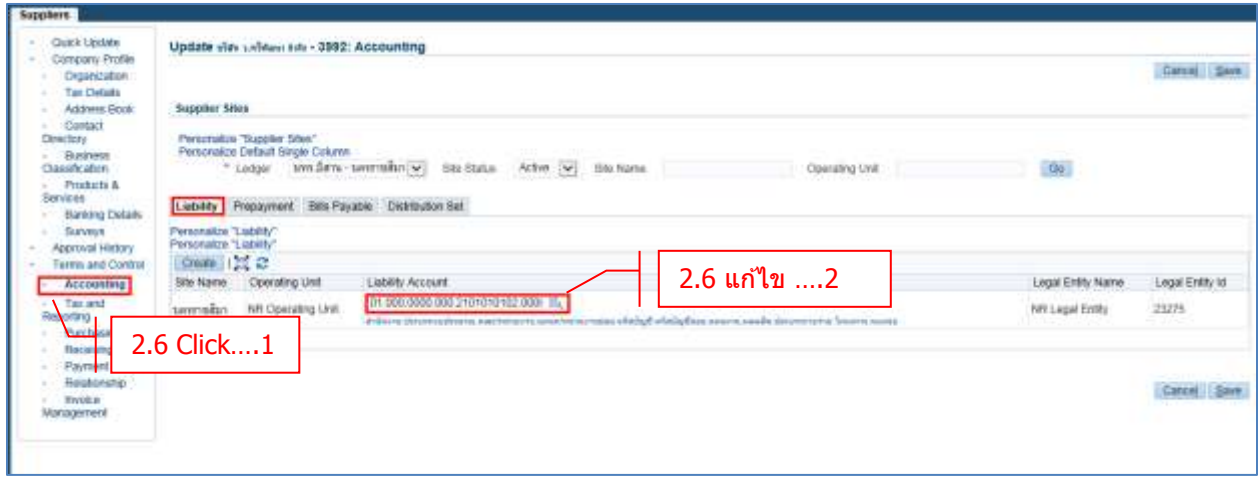

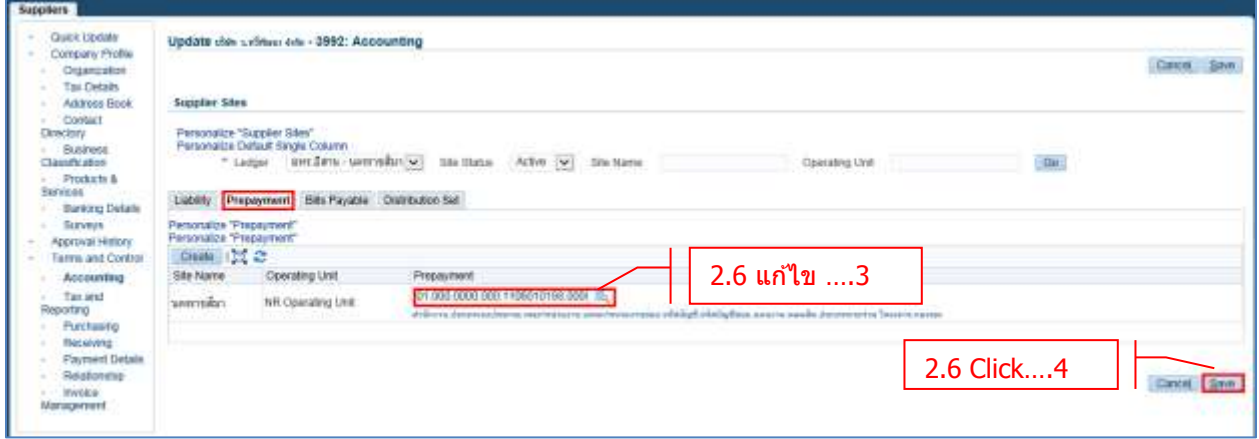

- **- Click Accounting**
- **-** แก้ไขข้อมูลทางบัญชี
- **- Click Save** เมื่อแก ้ไขข ้อมูลเสร็จเรียบร้อย

# **บทที่ 3 : การสร้างผู้ขายใหม่กรณีเป็ นผู้ขายรายเดียวกันกับวิทยาเขตอื่น**

**กรณีนเี้ป็นการสรา้งผูข้ ายทวี่ ทิ ยาเขตอนื่ เคยสรา้งไวในระบบ ้ แล้ว**

```
Navigator  ข้อมูลผู้ขาย  Entry
```
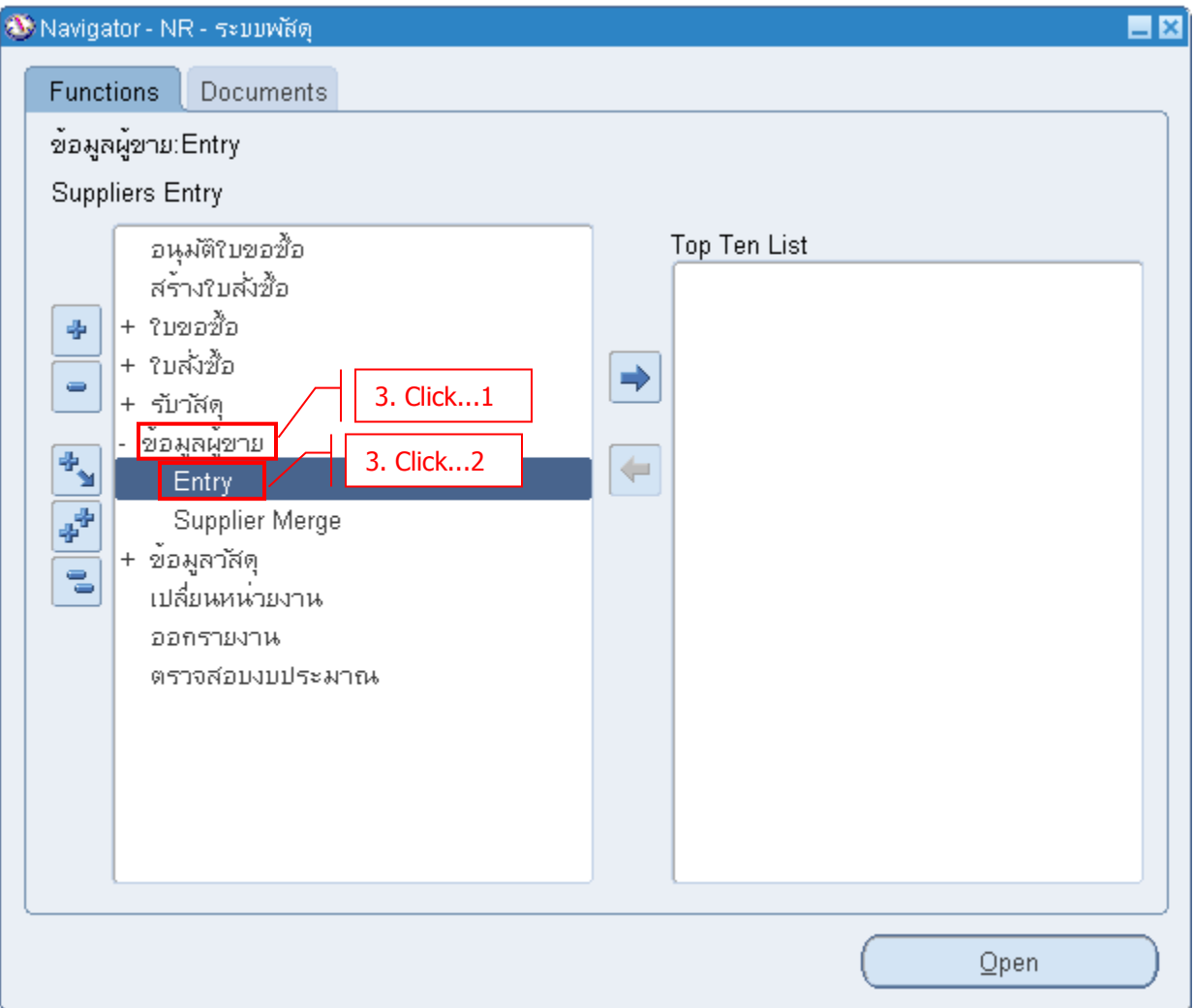

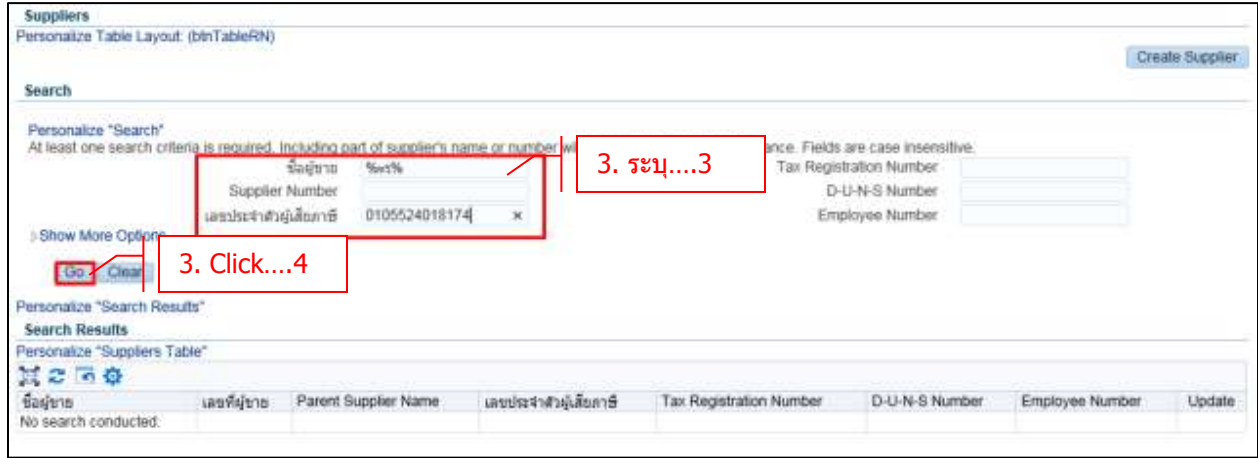

- **- ชอื่ ผูข้ าย** ระบุ ชอื่ ผขู้ าย หรอื
- **- เลขประจ าตวัผูเ้สยีภาษี** ระบุ หมายเลขประจ าตวัผเู้สยีภาษี
- **Click → Go** เพื่อทำการค*้*นหา

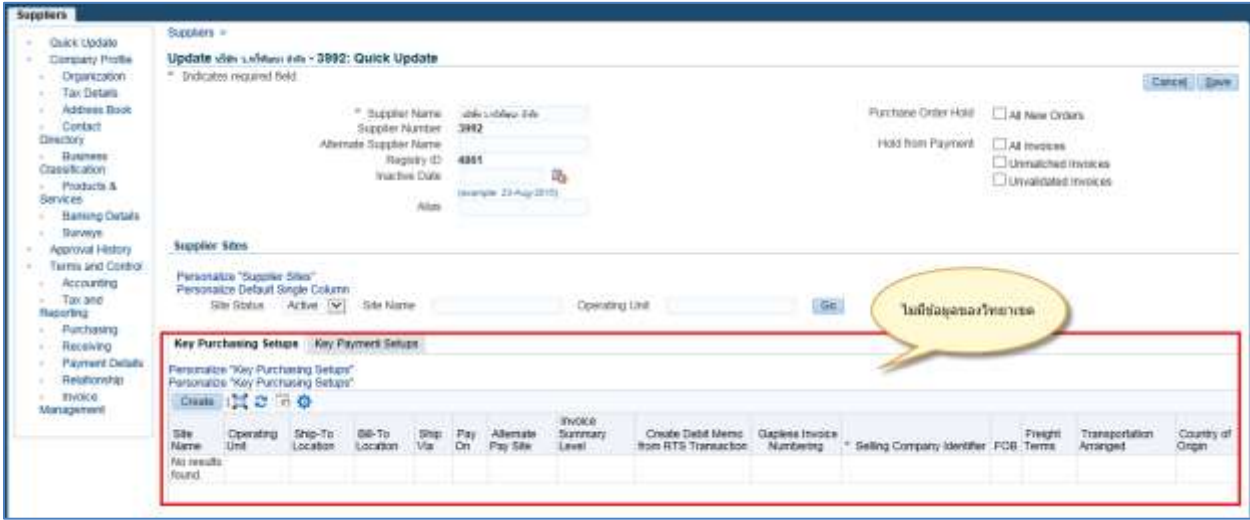

\*\*ข้อสังเกต ถ้ามีผู้ขายรายนั้นอยู่ในระบบแล้ว แต่ไม่มีปรากฏข้อมูลของวิทยาเขต แสดงว่าเป็นผู้ขายที่วิทยาเขต ้อื่นสร้างไว้แล้ว โดยสามารถทำการสร้างผู้ขายใหม่โดยการเพิ่มข้อมูล Site name ไปที่ผู้ขายรายนี้ได้เลย

#### **3.1 กรณีสาขา/ที่อยู่ เดียวกัน**

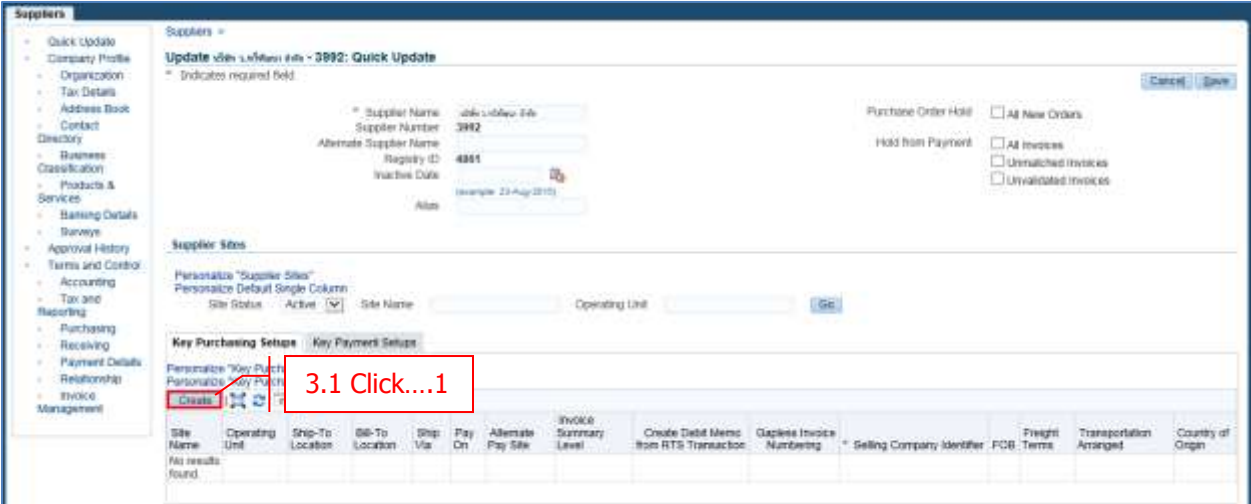

#### **- Click Create**

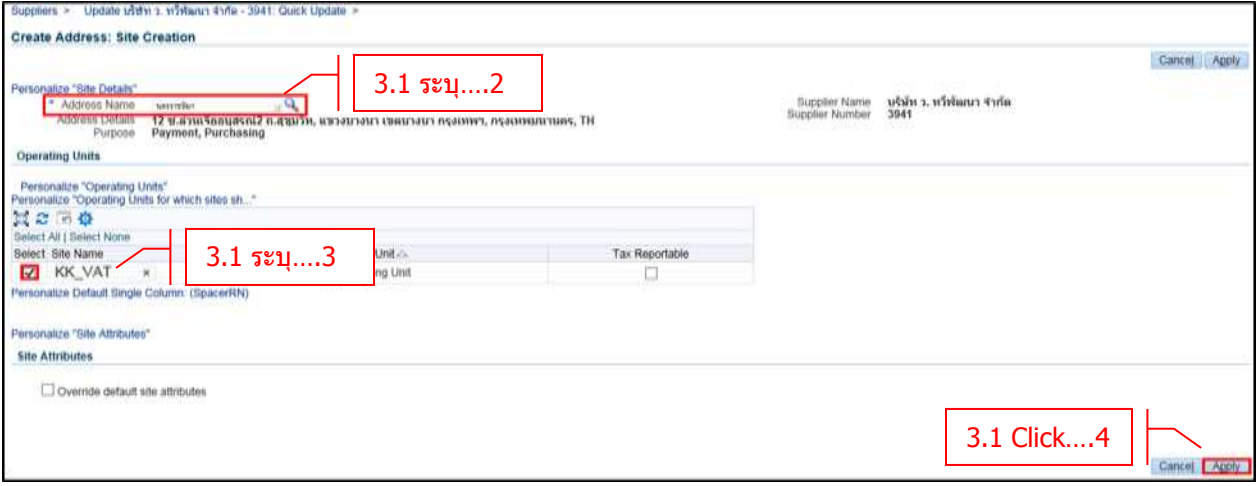

- **- Address Name** เลือก Address name ที่มีอยู่ในระบบ
- **- Site Name** ระบุ ชอื่ สาขา
- $\text{-}$  **Click**  $\rightarrow$  **Apply**
- **-** ใสข่ อ้มลู ภาษีมูลค่าเพิ่มและภาษีหัก ณ ที่จ่าย ตามเอกสารคมู่ อื การใชง้านบทที่ 1 หัวข ้อ 1.5 และ 1.6

#### **3.2 กรณีสาขา/ที่อยู่ ต่างกัน**

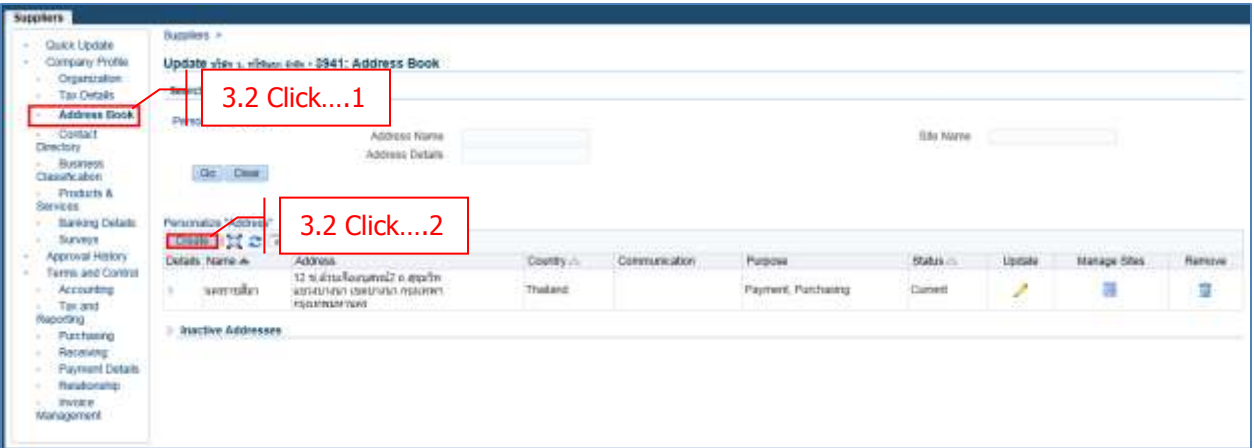

- **- Click Address Book**
- **- Click Create**

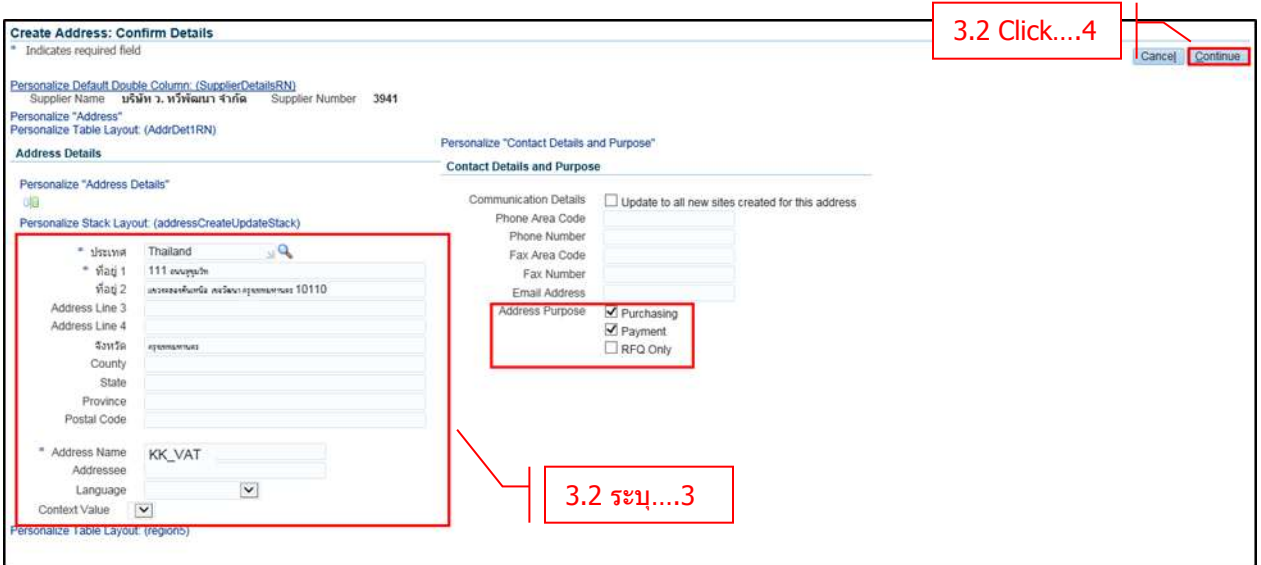

ระบุข ้อมูลที่อยู่

- **- ที่อยู่ 1 – 2** ระบุที่อยู่ของผู้ขาย
- **- จังหวัด** ระบุจังหวัดของผู้ขาย
- **Address Name** สาขาของผู้ขาย (ชื่อตามวิทยาเขต)
- **- Address Purpose** เลือก "Purchasing" และ "Payment"
- $\cdot$  **Click**  $\rightarrow$  **Continue**

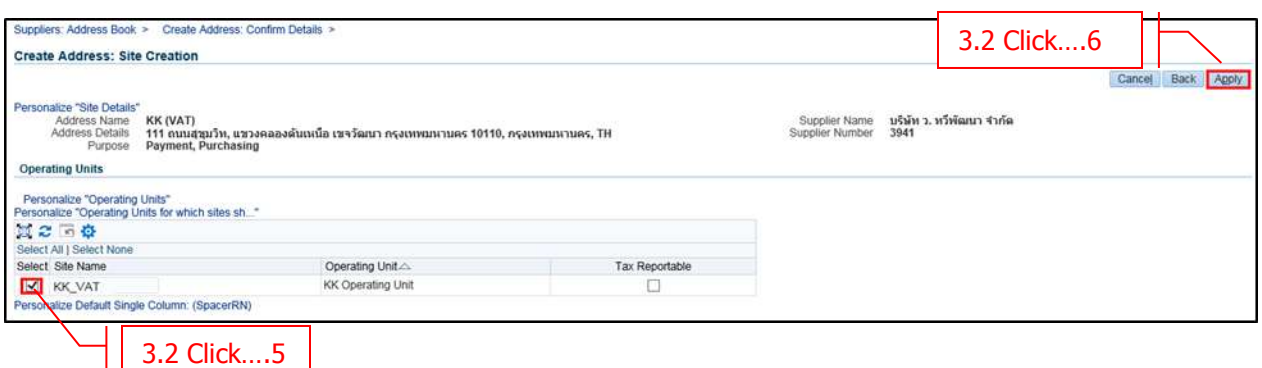

- **Check Box** ตำแหน่ง Select Supplier Site Name

- $-$  **Click**  $\rightarrow$  **Apply**
- ใส่ข้อมูล ภาษีมูลค่าเพิ่มและภาษีหัก ณ ที่จ่าย ตามเอกสารคู่มือการใช้งานบทที่ 1 หัวข้อ 1.5 และ 1.6

# **บทที่4: การสร้างผู้ขายกรณีที่ผู้ขายรายเดียวกันมีทั้งสนิคา้ทมี่ ภี าษมี ลู คา่ เพมิ่ และสนิคา้ ไม่มีภาษีมูลค่าเพิ่ม**

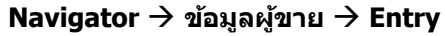

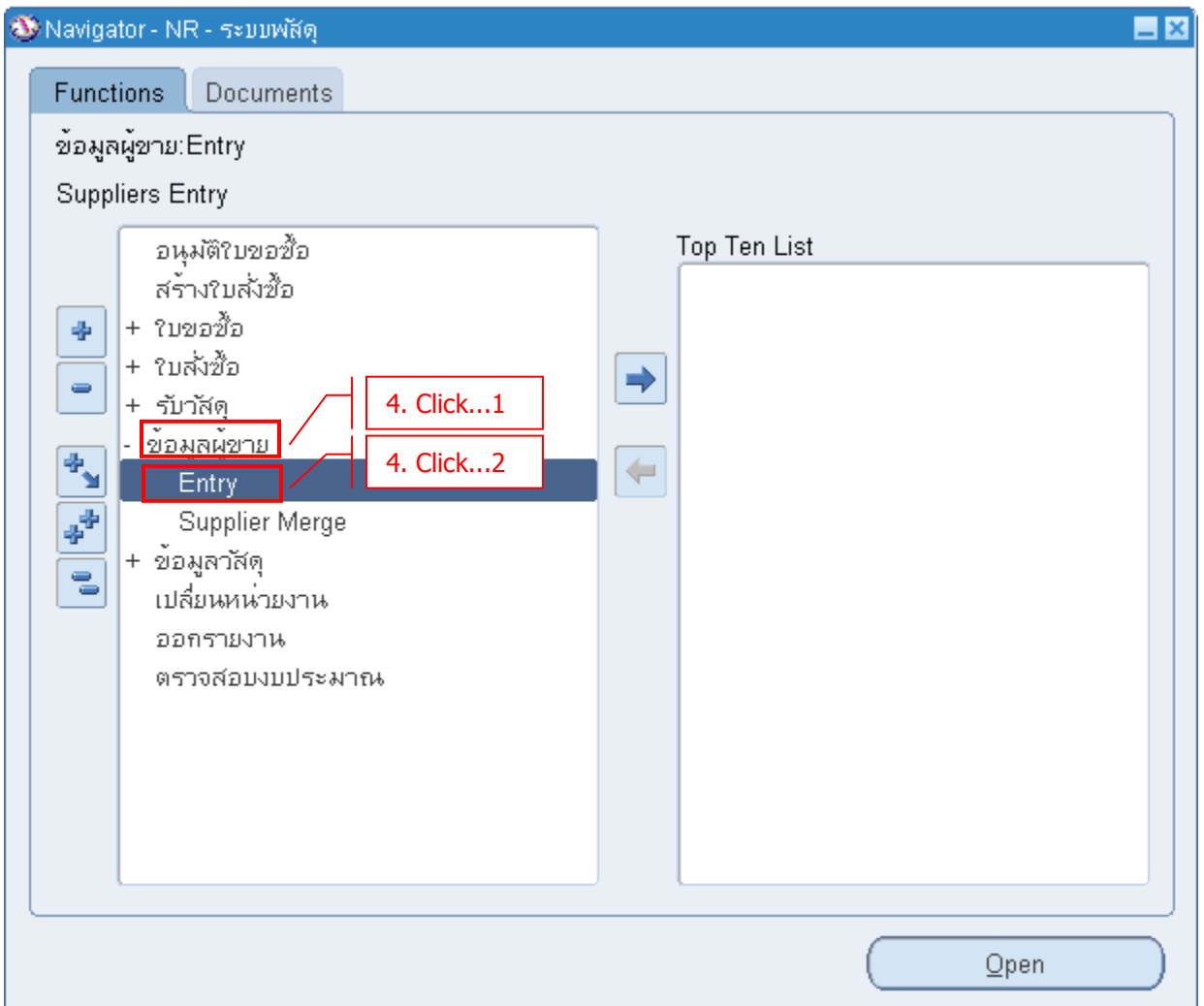

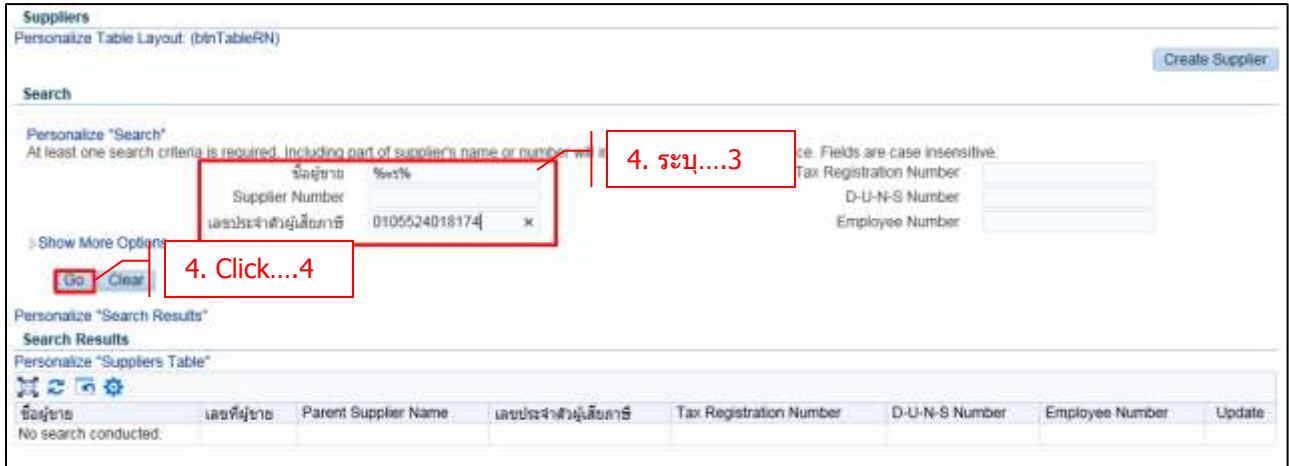

- **- ชอื่ ผูข้ าย** ระบุ ชอื่ ผขู้ าย หรอื
- **- เลขประจ าตวัผูเ้สยีภาษี** ระบุ หมายเลขประจ าตวัผเู้สยีภาษี
- **Click → Go** เพื่อทำการค้นหา

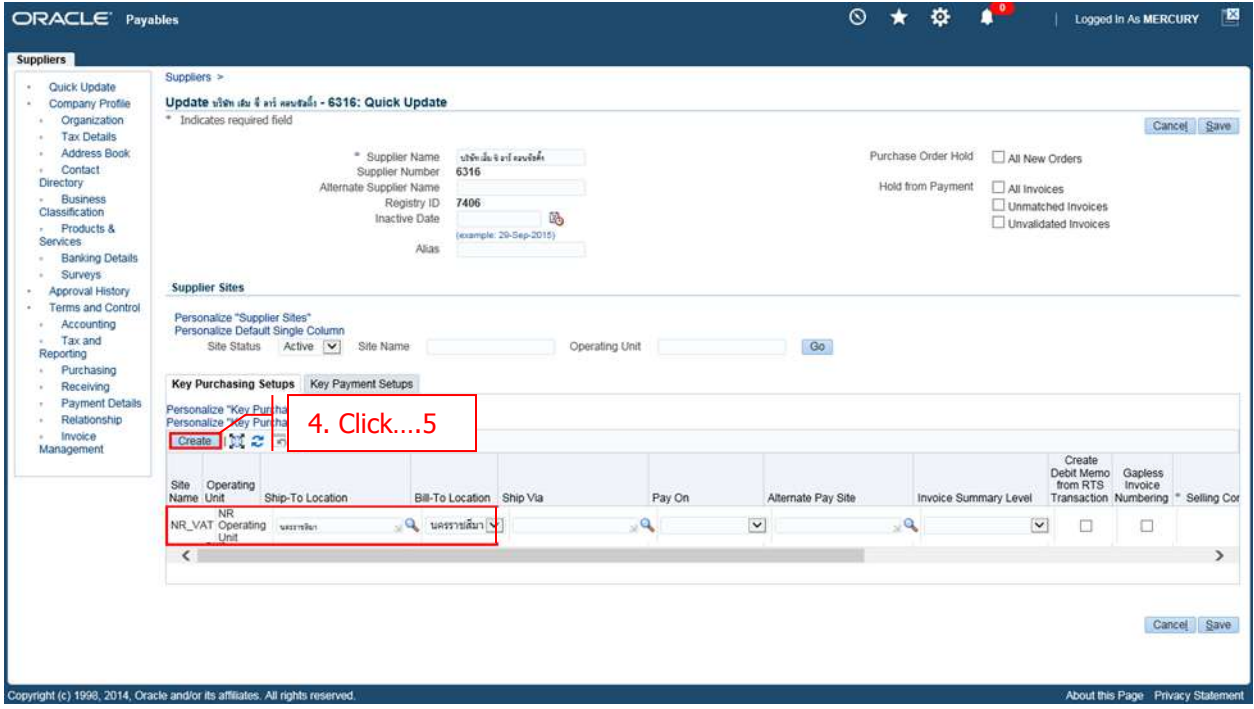

- **-** พบว่ามี Site Name "NR\_VAT" อยู่แล ้ว
- **- Click → Create** เพื่อทำการเพิ่ม Site Name ที่ไม่คำนวณภาษี

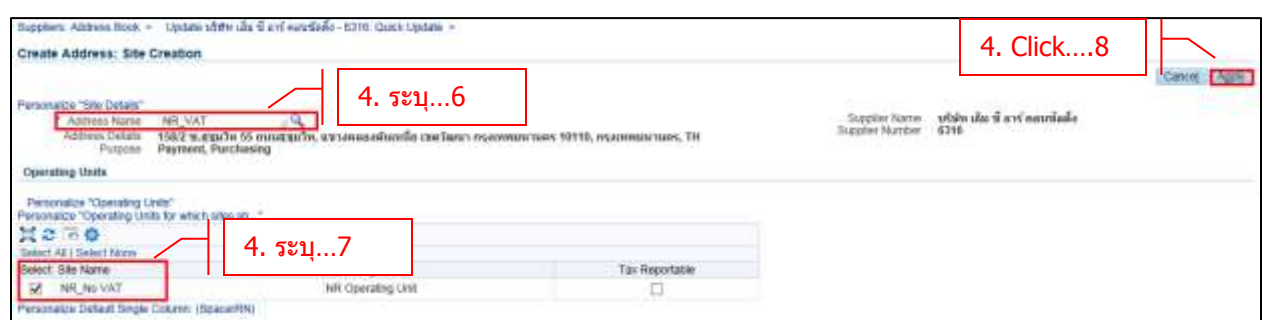

- **- Address Name** ระบุ ที่อยู่เดิมที่เคยสร้างไว ้
- **Site Name** แก*้*ชื่อเป็น "NR\_No VAT"
- **- Check Box** ต าแหน่ง Select Supplier Site Name
- $\text{-}$  **Click**  $\rightarrow$  **Apply**

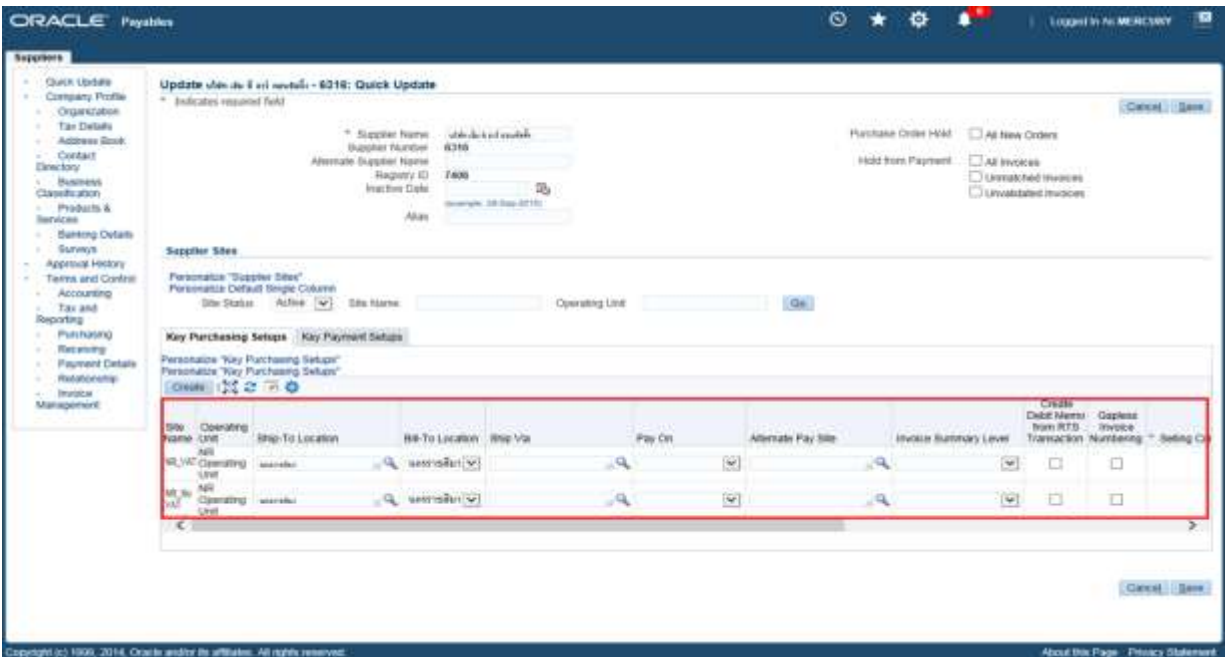

- **-** พบว่ามี Site Name มีทั้งแบบ VAT และ No VAT แล ้ว
- ใส่ข้อมูล ภาษีและภาษีหัก ณ ที่จ่าย ตามเอกสารคู่มือการใช้งานบทที่ 1 หัวข้อ 1.5 และ 1.6

#### ตัวอย่างข ้อมูลภาษี

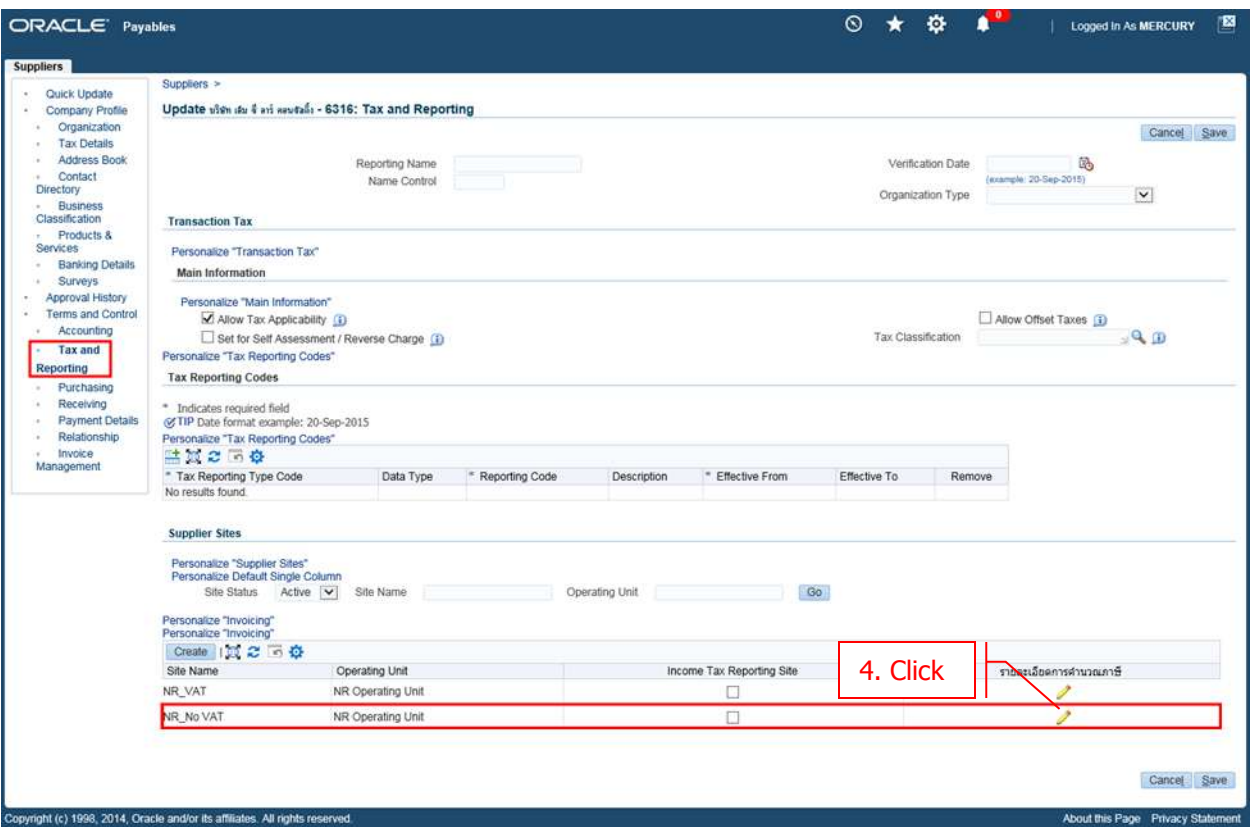

- **- Click Tax and Reporting**
- **- Click รายละเอียดการค านวณภาษีที่ Site Name ที่เพิ่มเข้ามา**

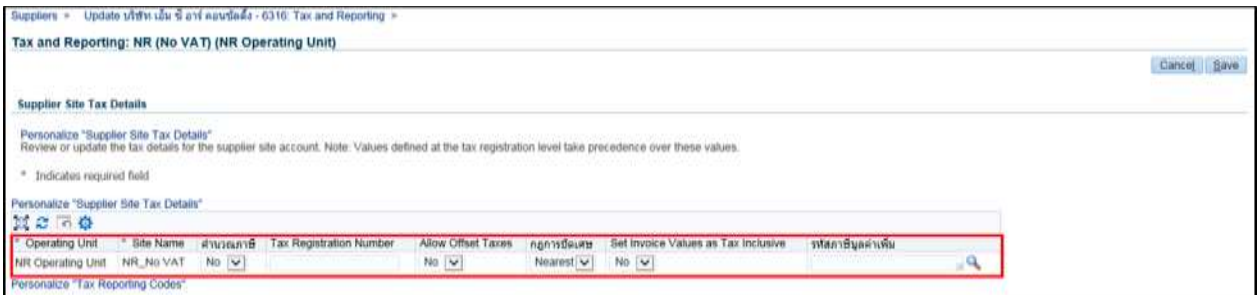

- **ค านวณภาษี** เลือก Yes กรณีมี VAT

เลือก No กรณีไม่มี VAT

- **กฎการปัดเศษ** เลือก Nearest
- **รหัสภาษีมูลค่าเพิ่ม** ระบุรหัสภาษีในกรณีที่ต้องการ Default รหัสภาษีอัตโนมัติเมื่อสร้าง Invoice ็ไม่ต้องระบุ กรณีไม่มีการคำนวณภาษี